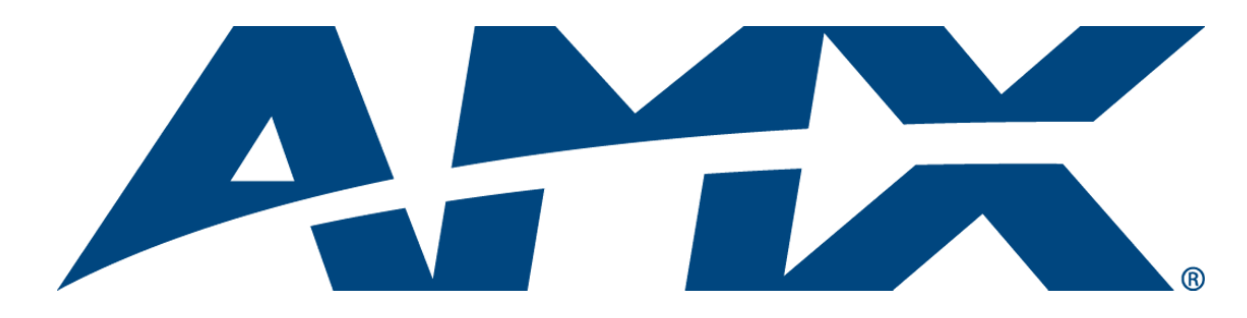

# Operation/Reference Guide NXA-WAP1000 Smart Wireless Access Point

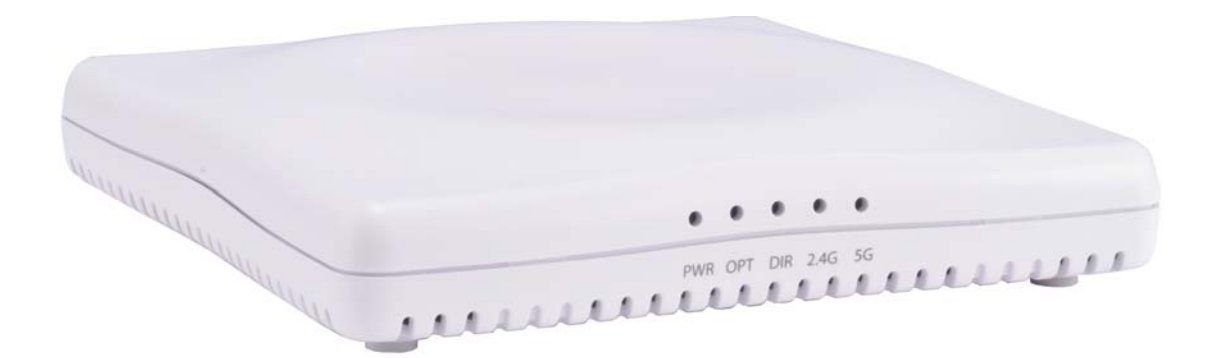

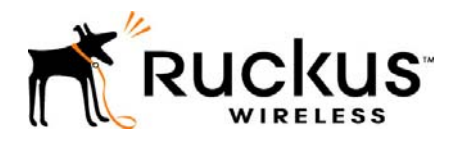

Last Revised: 2/6/2013

# AMX Limited Warranty and Disclaimer

This Limited Warranty and Disclaimer extends only to products purchased directly from AMX or an AMX Authorized Partner which include AMX Dealers, Distributors, VIP's or other AMX authorized entity.

AMX warrants its products to be free of defects in material and workmanship under normal use for three (3) years from the date of purchase, with the following exceptions:

- Electroluminescent and LCD Control Panels are warranted for three (3) years, except for the display and touch overlay components are warranted for a period of one (1) year.
- Disk drive mechanisms, pan/tilt heads, power supplies, and MX Series products are warranted for a period of one (1) year.
- AMX lighting products are guaranteed to switch on and off any load that is properly connected to our lighting products, as long as the AMX lighting products are under warranty. AMX also guarantees the control of dimmable loads that are properly connected to our lighting products. The dimming performance or quality there of is not guaranteed, impart due to the random combinations of dimmers, lamps and ballasts or transformers.
- AMX software is warranted for a period of ninety (90) days.
- Batteries and incandescent lamps are not covered under the warranty.
- AMX AutoPatch Epica, Modula, Modula Series4, Modula CatPro Series and 8Y-3000 product models will be free of defects in materials and manufacture at the time of sale and will remain in good working order for a period of three (3) years following the date of the original sales invoice from AMX. The three-year warranty period will be extended to the life of the product (Limited Lifetime Warranty) if the warranty card is filled out by the dealer and/or end user and returned to AMX so that AMX receives it within thirty (30) days of the installation of equipment but no later than six (6) months from original AMX sales invoice date. The life of the product extends until five (5) years after AMX ceases manufacturing the product model. The Limited Lifetime Warranty applies to products in their original installation only. If a product is moved to a different installation, the Limited Lifetime Warranty will no longer apply, and the product warranty will instead be the three (3) year Limited Warranty.

All products returned to AMX require a Return Material Authorization (RMA) number. The RMA number is obtained from the AMX RMA Department. The RMA number must be clearly marked on the outside of each box. The RMA is valid for a 30-day period. After the 30-day period the RMA will be cancelled. Any shipments received not consistent with the RMA, or after the RMA is cancelled, will be refused. AMX is not responsible for products returned without a valid RMA number.

AMX is not liable for any damages caused by its products or for the failure of its products to perform. This includes any lost profits, lost savings, incidental damages, or consequential damages. AMX is not liable for any claim made by a third party or by an AMX Authorized Partner for a third party.

This Limited Warranty does not apply to (a) any AMX product that has been modified, altered or repaired by an unauthorized agent or improperly transported, stored, installed, used, or maintained; (b) damage caused by acts of nature, including flood, erosion, or earthquake; (c) damage caused by a sustained low or high voltage situation or by a low or high voltage disturbance, including brownouts, sags, spikes, or power outages; or (d) damage caused by war, vandalism, theft, depletion, or obsolescence.

This limitation of liability applies whether damages are sought, or a claim is made, under this warranty or as a tort claim (including negligence and strict product liability), a contract claim, or any other claim. This limitation of liability cannot be waived or amended by any person. This limitation of liability will be effective even if AMX or an authorized representative of AMX has been advised of the possibility of any such damages. This limitation of liability, however, will not apply to claims for personal injury.

Some states do not allow a limitation of how long an implied warranty last. Some states do not allow the limitation or exclusion of incidental or consequential damages for consumer products. In such states, the limitation or exclusion of the Limited Warranty may not apply. This Limited Warranty gives the owner specific legal rights. The owner may also have other rights that vary from state to state. The owner is advised to consult applicable state laws for full determination of rights.

EXCEPT AS EXPRESSLY SET FORTH IN THIS WARRANTY, AMX MAKES NO OTHER WARRANTIES, EXPRESSED OR IMPLIED, INCLUDING ANY IMPLIED WARRANTIES OF MERCHANTABILITY OR FITNESS FOR A PARTICULAR PURPOSE. AMX EXPRESSLY DISCLAIMS ALL WARRANTIES NOT STATED IN THIS LIMITED WARRANTY. ANY IMPLIED WARRANTIES THAT MAY BE IMPOSED BY LAW ARE LIMITED TO THE TERMS OF THIS LIMITED WARRANTY. EXCEPT AS OTHERWISE LIMITED BY APPLICABLE LAW, AMX RESERVES THE RIGHT TO MODIFY OR DISCONTINUE DESIGNS, SPECIFICATIONS, WARRAN-TIES, PRICES, AND POLICIES WITHOUT NOTICE.

# AMX Software License and Warranty Agreement

- LICENSE GRANT. AMX grants to Licensee the non-exclusive right to use the AMX Software in the manner described in this License. The AMX Software is licensed, not sold. This license does not grant Licensee the right to create derivative works of the AMX Software. The AMX Software consists of generally available programming and development software, product documentation, sample applications, tools and utilities, and miscellaneous technical information. Please refer to the README.TXT file on the compact disc or download for further information regarding the components of the AMX Software. The AMX Software is subject to restrictions on distribution described in this License Agreement. AMX Dealer, Distributor, VIP or other AMX authorized entity shall not, and shall not permit any other person to, disclose, display, loan, publish, transfer (whether by sale, assignment, exchange, gift, operation of law or otherwise), license, sublicense, copy, or otherwise disseminate the AMX Software. Licensee may not reverse engineer, decompile, or disassemble the AMX Software.
- ACKNOWLEDGEMENT. You hereby acknowledge that you are an authorized AMX dealer, distributor, VIP or other AMX authorized entity in good standing and have the right to enter into and be bound by the terms of this Agreement.
- INTELLECTUAL PROPERTY. The AMX Software is owned by AMX and is protected by United States copyright laws, patent laws, international treaty provisions, and/or state of Texas trade secret laws. Licensee may make copies of the AMX Software solely for backup or archival purposes. Licensee may not copy the written materials accompanying the AMX Software.
- TERMINATION. AMX RESERVES THE RIGHT, IN ITS SOLE DISCRETION, TO TERMINATE THIS LICENSE FOR ANY REA-SON UPON WRITTEN NOTICE TO LICENSEE. In the event that AMX terminates this License, the Licensee shall return or destroy all originals and copies of the AMX Software to AMX and certify in writing that all originals and copies have been returned or destroyed.
- PRE-RELEASE CODE. Portions of the AMX Software may, from time to time, as identified in the AMX Software, include PRE-RELEASE CODE and such code may not be at the level of performance, compatibility and functionality of the GA code. The PRE-RELEASE CODE may not operate correctly and may be substantially modified prior to final release or certain features may not be generally released. AMX is not obligated to make or support any PRE-RELEASE CODE. ALL PRE-RELEASE CODE IS PROVIDED "AS IS" WITH NO WARRANTIES.
- LIMITED WARRANTY. AMX warrants that the AMX Software (other than pre-release code) will perform substantially in accordance with the accompanying written materials for a period of ninety (90) days from the date of receipt. AMX DISCLAIMS ALL OTHER WARRANTIES, EITHER EXPRESS OR IMPLIED, INCLUDING, BUT NOT LIMITED TO IMPLIED WARRANTIES OF MERCHANTABILITY AND FITNESS FOR A PARTICULAR PURPOSE, WITH REGARD TO THE AMX SOFTWARE. THIS LIM-ITED WARRANTY GIVES LICENSEE SPECIFIC LEGAL RIGHTS. Any supplements or updates to the AMX SOFTWARE, including without limitation, any (if any) service packs or hot fixes provided to Licensee after the expiration of the ninety (90) day Limited Warranty period are not covered by any warranty or condition, express, implied or statutory.
- LICENSEE REMEDIES. AMX's entire liability and Licensee's exclusive remedy shall be repair or replacement of the AMX Software that does not meet AMX's Limited Warranty and which is returned to AMX in accordance with AMX's current return policy. This Limited Warranty is void if failure of the AMX Software has resulted from accident, abuse, or misapplication. Any replacement AMX Software will be warranted for the remainder of the original warranty period or thirty (30) days, whichever is longer. Outside the United States, these remedies may not available. NO LIABILITY FOR CONSEQUENTIAL DAMAGES. IN NO EVENT SHALL AMX BE LIABLE FOR ANY DAMAGES WHATSOEVER (INCLUDING, WITHOUT LIMITATION, DAMAGES FOR LOSS OF BUSINESS PROFITS, BUSINESS INTERRUPTION, LOSS OF BUSINESS INFORMATION, OR ANY OTHER PECUNIARY LOSS) ARISING OUT OF THE USE OF OR INABILITY TO USE THIS AMX SOFTWARE, EVEN IF AMX HAS BEEN ADVISED OF THE POSSIBILITY OF SUCH DAMAGES. BECAUSE SOME STATES/COUNTRIES DO NOT ALLOW THE EXCLUSION OR LIMITATION OF LIABILITY FOR CONSEQUENTIAL OR INCIDENTAL DAMAGES, THE ABOVE LIMITA-TION MAY NOT APPLY TO LICENSEE.
- U.S. GOVERNMENT RESTRICTED RIGHTS. The AMX Software is provided with RESTRICTED RIGHTS. Use, duplication, or disclosure by the Government is subject to restrictions as set forth in subparagraph ©(1)(ii) of The Rights in Technical Data and Computer Software clause at DFARS 252.227-7013 or subparagraphs ©(1) and (2) of the Commercial Computer Software Restricted Rights at 48 CFR 52.227-19, as applicable.
- SOFTWARE AND OTHER MATERIALS FROM AMX.COM MAY BE SUBJECT TO EXPORT CONTROL. The United States Export Control laws prohibit the export of certain technical data and software to certain territories. No software from this Site may be downloaded or exported (i) into (or to a national or resident of) Cuba, Iraq, Libya, North Korea, Iran, Syria, or any other country to which the United States has embargoed goods; or (ii) anyone on the United States Treasury Department's list of Specially Designated Nationals or the U.S. Commerce Department's Table of Deny Orders. AMX does not authorize the downloading or exporting of any software or technical data from this site to any jurisdiction prohibited by the United States Export Laws.

**This Agreement replaces and supersedes all previous AMX Software License Agreements and is governed by the laws of the State of Texas, and all disputes will be resolved in the courts in Collin County, Texas, USA. For any questions concerning this Agreement, or to contact AMX for any reason, please write: AMX License and Warranty Department, 3000 Research Drive, Richardson, TX 75082.**

# **Table of Contents**

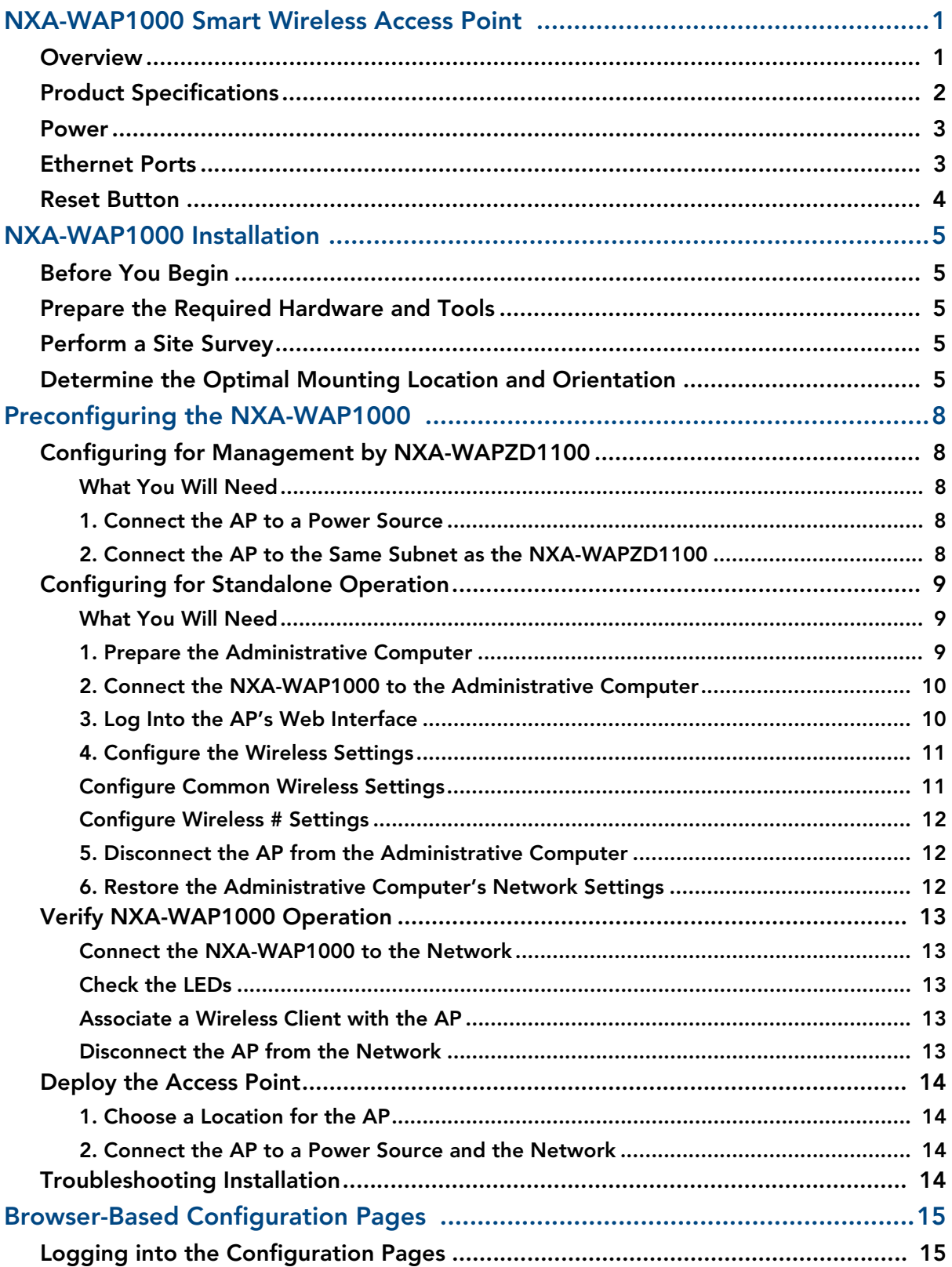

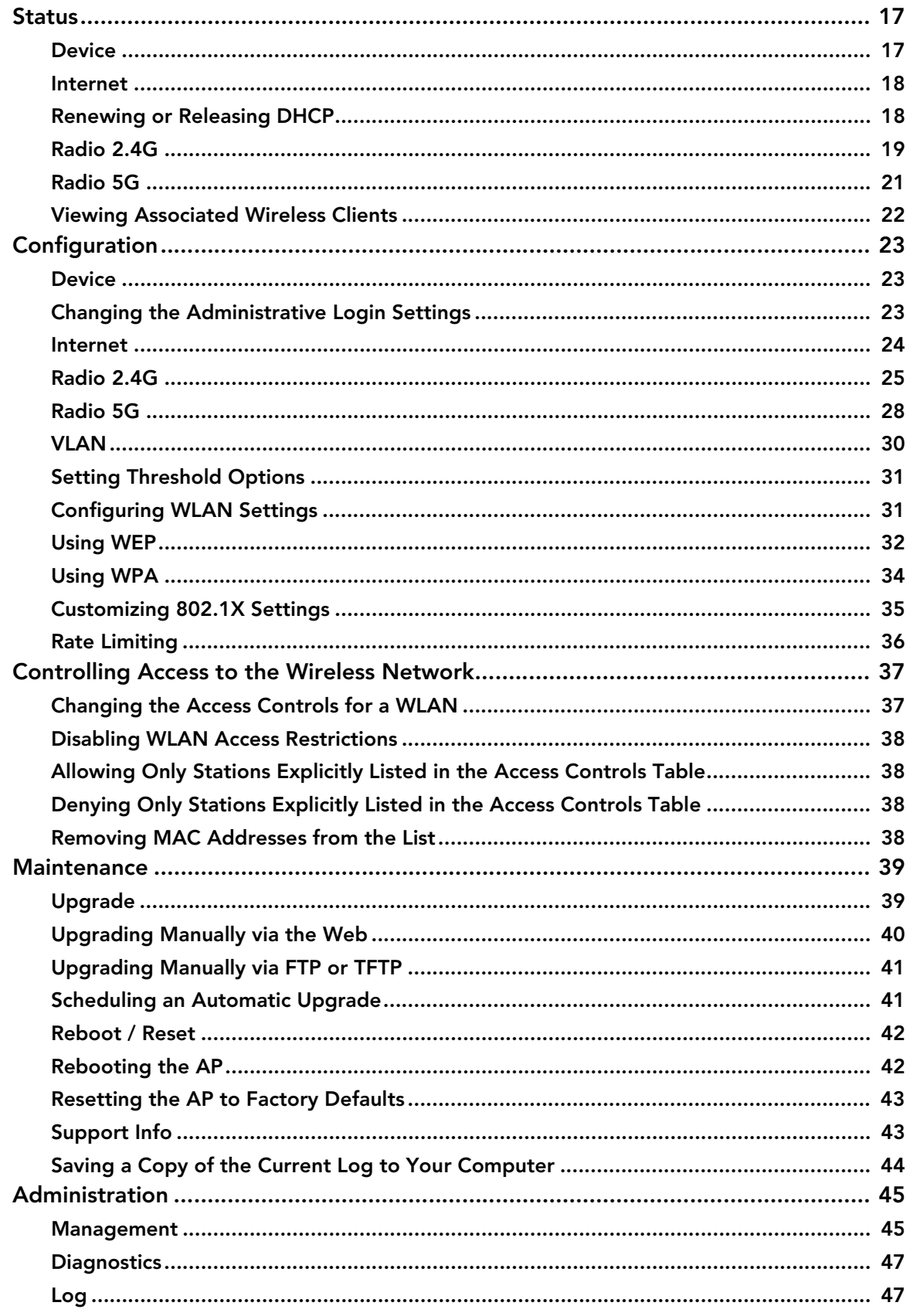

## NXA-WAP1000 Smart Wireless Access Point

### **Overview**

The NXA-WAP1000 (US operation: **FG2255-51**; Operation outside the US: **FG2255-53**), powered by Ruckus™, is a high-performance 802.11a/b/g/n smart Wi-Fi access point for homes and businesses that utilizes industry acclaimed Ruckus Wireless Technology. The NXA-WAP1000 can be deployed as a standalone access point or as part of a centrallycontrolled Smart Wireless LAN when combined with the AMX NXA-WAPZD1100 Wireless LAN Zone Director. With a sleek modern design, small form factor, and Power over Ethernet (PoE), the NXA-WAP1000 can be mounted on the ceiling to maximize performance without disturbing aesthetics. The NXA-WAP1000 may be powered via PoE, or via the optional NXA-WAP1000 Power Supply (**FG2255-61**).

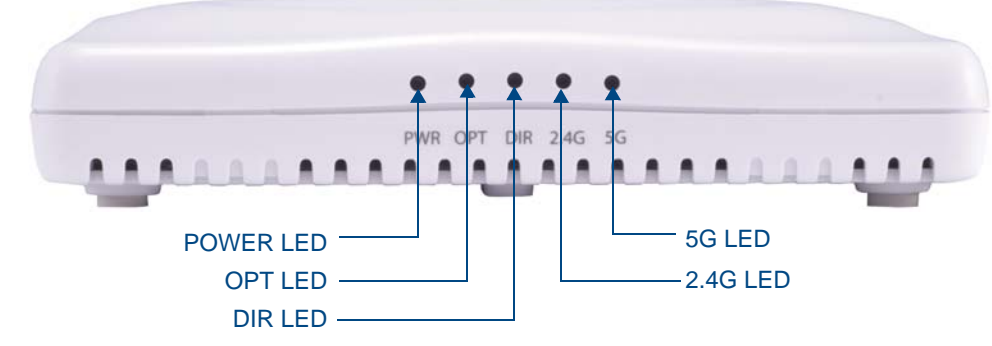

**FIG. 1** NXA-WAP1000 - Front

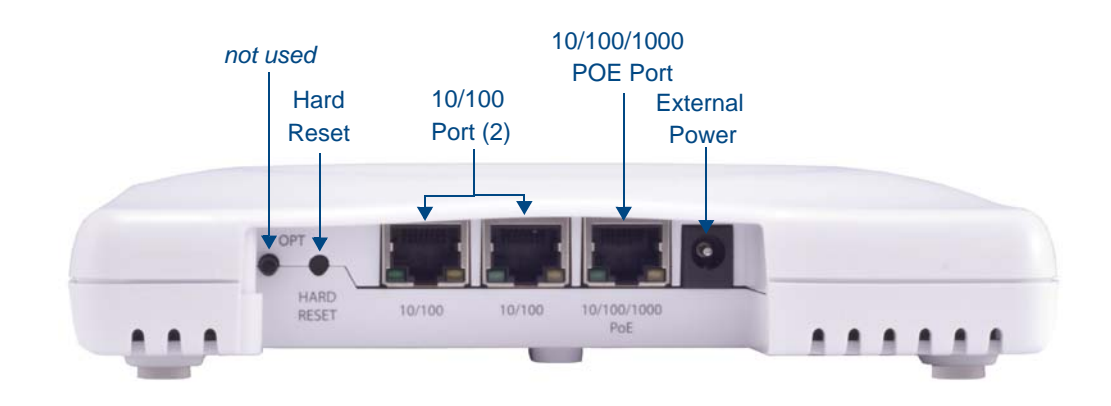

<span id="page-6-1"></span><span id="page-6-0"></span>**FIG. 2** NXA-WAP1000 - Back

## Product Specifications

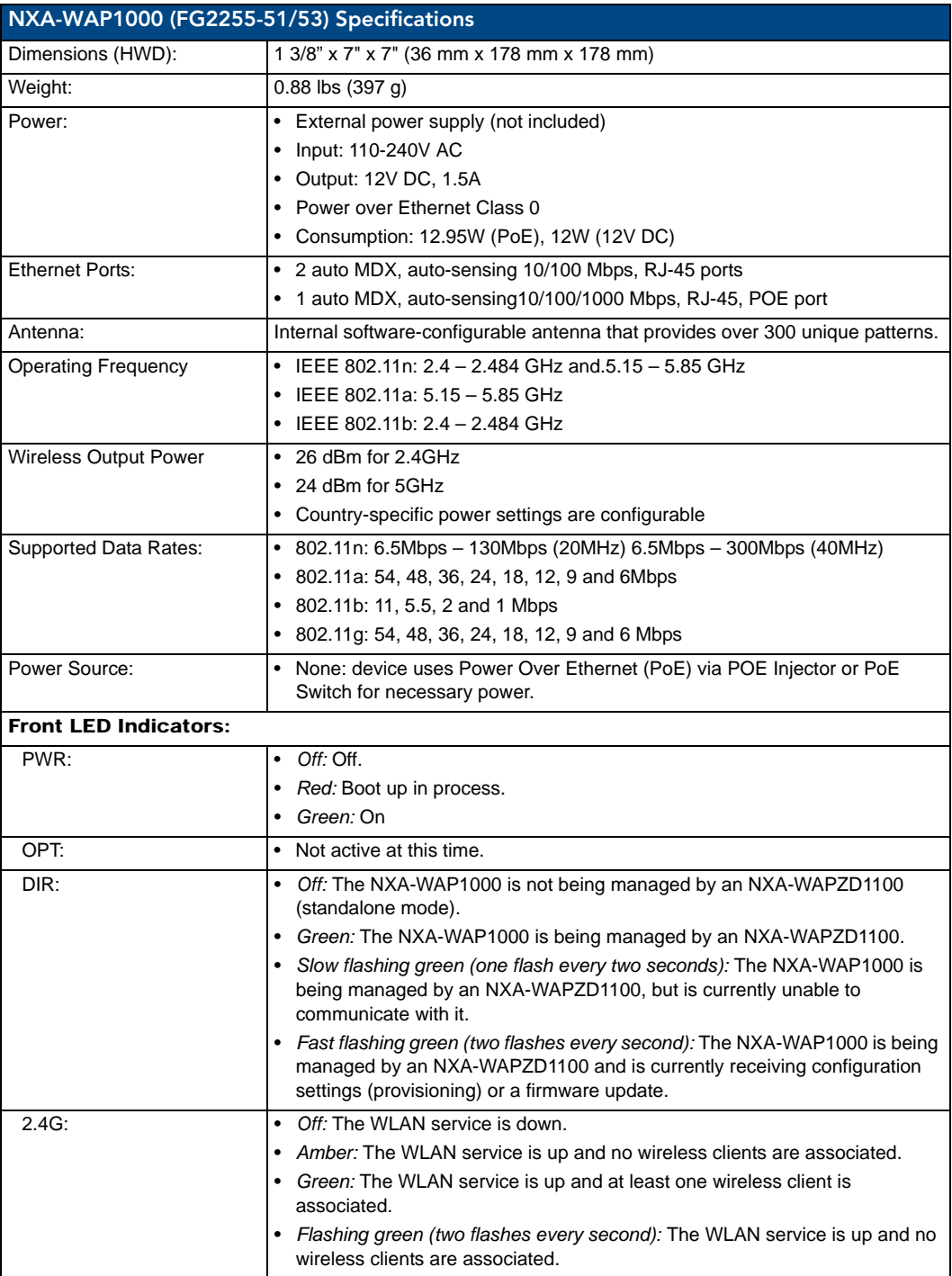

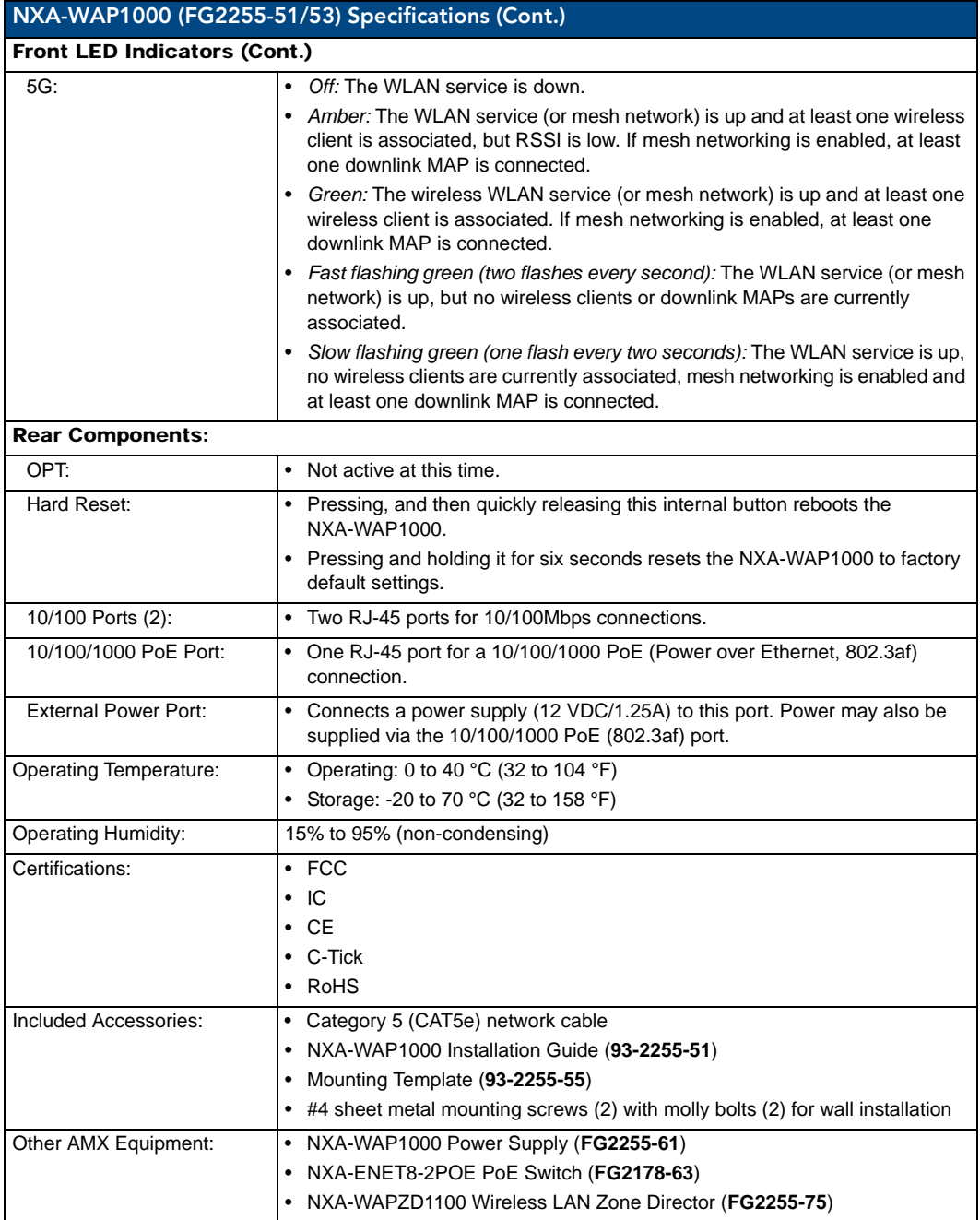

#### Power

The AP does not have a power switch. It utilizes Power Over Ethernet (PoE), which draws power from its Ethernet connection. An optional power supply (**FG2255-61**) may also be used in circumstances where PoE is not available, via the External Power port [\(FIG. 2\)](#page-6-0).

### Ethernet Ports

The access point has two 10BASE-T/100BASE-TX RJ-45 ports and one 10/100/1000 RJ-45 port that can be attached directly to 10BASE-T/100BASE-TX LAN segments. These segments must conform to the IEEE 802.3-2005 specifications.

These ports supports automatic MDI/MDI-X operation, so you can use straight-through cables for all network connections to PCs, switches, or hubs.

## Reset Button

The **Hard Reset** button [\(FIG. 2\)](#page-6-0) is used to restart the NXA-WAP1000 or to restore the factory default configuration. If you hold down the button for less than 10 seconds, the AP will perform a hardware reset. If you hold down the button for 10 seconds or more, any configuration changes you may have made are removed, and the factory default configuration is restored to the AP.

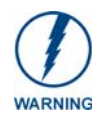

*Resetting the NXA-WAP1000 to factory default settings will erase all previously configured settings.*

## NXA-WAP1000 Installation

## Before You Begin

Before starting with the installation, make sure that you have the required items for the installation ready. In addition, verify that the wireless stations on the network have the required components for wireless communication with the AP. This section describes the pre-installation tasks that you need to perform.

## Prepare the Required Hardware and Tools

You must supply the following tools and equipment:

- A notebook computer running Windows (2000/XP/Vista/7) with one wireless 802.11a/b/g/n network card and one Ethernet card installed
- A modem (DSL or cable), E1/T1 router, or other device provided by your Internet Service Provider, that brings Internet access to your site
- A network switch or a DSL/Internet gateway device (optional).

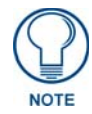

*If the AP is deployed with an NXA-WAPZD1100, connect the AP to your Ethernet network via the ZoneDirector.*

## Perform a Site Survey

Before installing the AP, perform a site survey to determine the optimal AP placement for maximum range, coverage, and network performance. When performing a site survey, consider the following factors:

- *Data rates:* Range is generally inversely proportional to data rates. The maximum radio range is achieved at the lowest workable data rate. Higher data rates will generally be achieved at closer distances.
- *Antenna type and placement:* Proper antenna configuration is a critical factor in maximizing radio range. As a general rule, radio range is increased by mounting the antennas higher off of the ground.
- *Physical environment:* Clear or open areas provide better radio range than closed or filled areas. The less cluttered the operating environment, the greater the wireless range.
- *Obstructions, building materials, and sources of interference:* Physical obstructions, such as concrete pillars, steel beams, and filing cabinets, can block or hinder wireless communication. Avoid installing the AP in a location where there is an obstruction between sending and receiving devices. A number of machines and electronic devices that emit radio waves, such as cranes, wireless phones, microwave ovens, and satellite dishes, interfere with and block wireless signals. Building materials used in construction also influence radio signal penetration. For example, drywall construction permits greater range than concrete blocks.

## <span id="page-10-0"></span>Determine the Optimal Mounting Location and Orientation

The location and orientation that you choose for the AP play a critical role in the performance of your wireless network. Installing the AP away from obstructions and sources of interference and ensuring that the top of the AP is pointing in the general direction of its wireless clients is highly recommended [\(FIG. 1\)](#page-11-0).

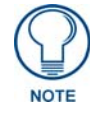

*When wall mounted, NXA-WAP1000 devices should be staggered to maximize coverage.*

Care should be taken to consider vertical placement as well as horizontal placement to maximize coverage [\(FIG. 2\)](#page-11-1).

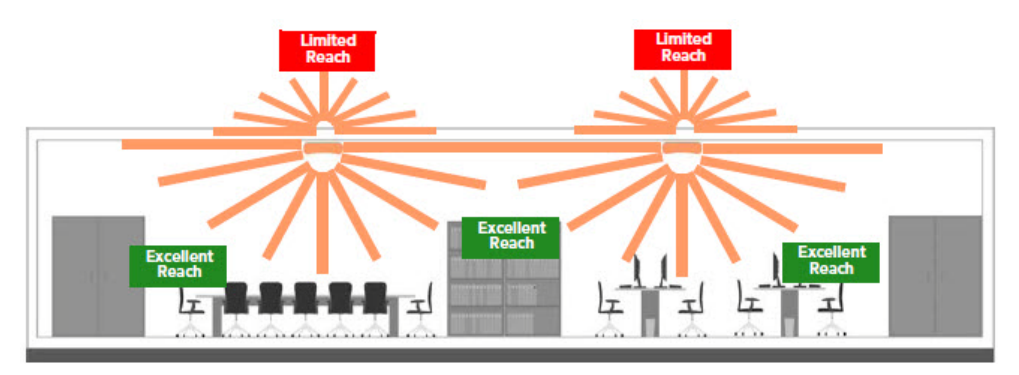

<span id="page-11-0"></span>FIG. 1 Recommended ceiling mounting installation

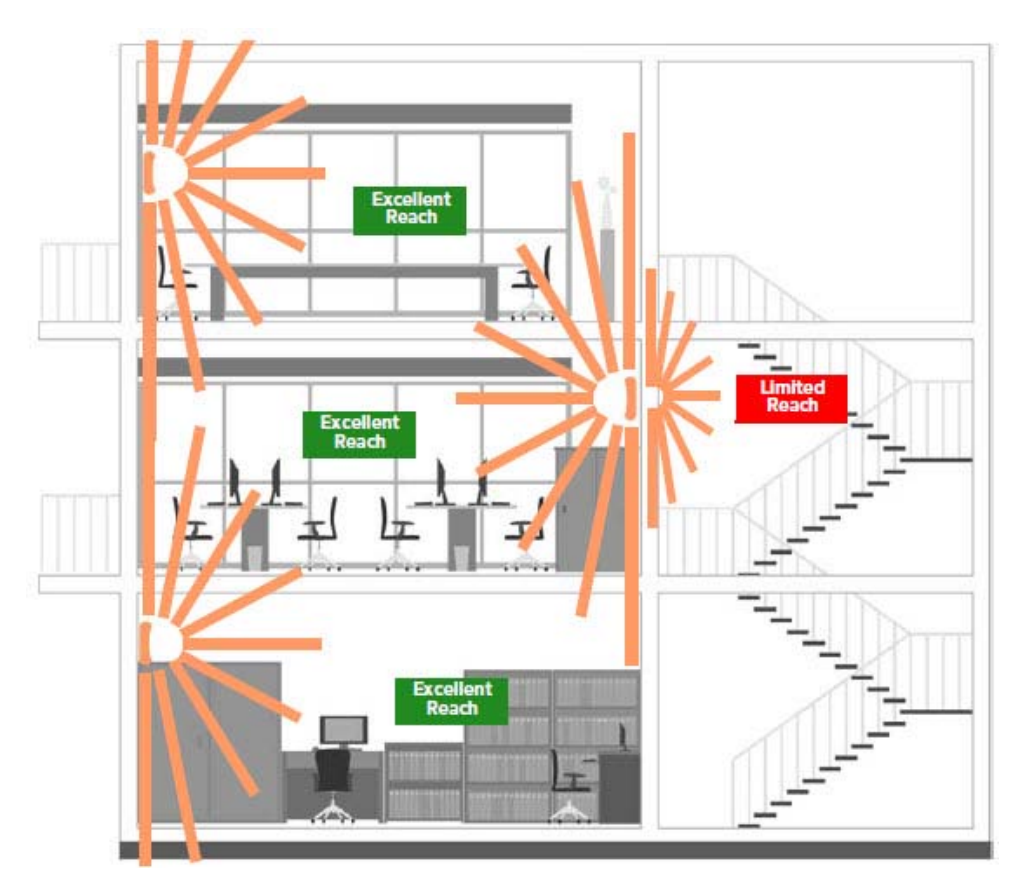

<span id="page-11-1"></span>**FIG. 2** Recommended wall mounting installation

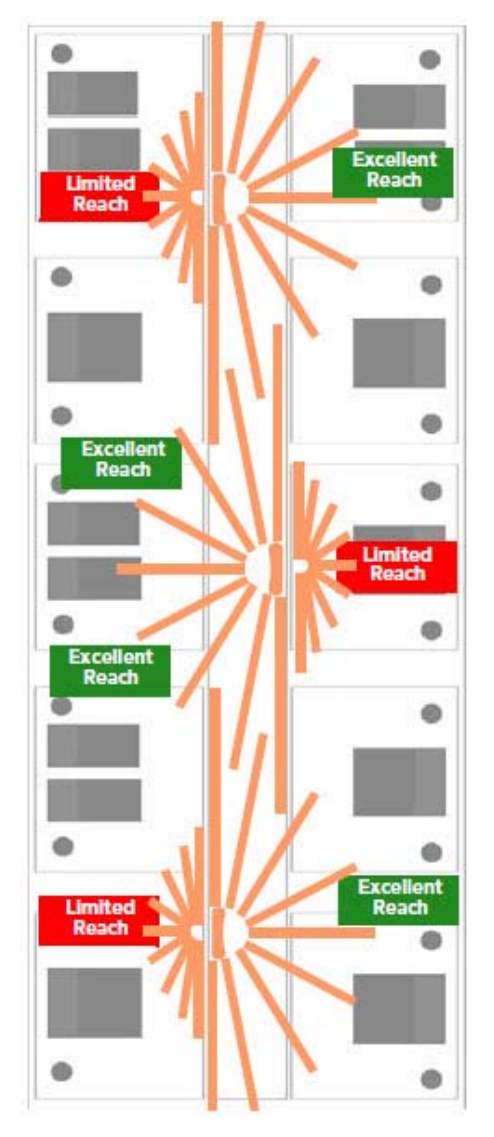

**FIG. 3** Recommended wall mounting in a corridor (top view)

# <span id="page-13-0"></span>Preconfiguring the NXA-WAP1000

The procedure for completing the NXA-WAP1000's essential configuration depends on whether you want it to be managed by an NXA-WAPZD1100 ZoneDirector or to operate as a standalone AP.

## Configuring for Management by NXA-WAPZD1100

If an NXA-WAPZD1100 is installed on the network, you can configure the AP for management by the ZoneDirector. Simply connect the AP to same Layer 2 subnet as the ZoneDirector. When the NXA-WAP1000 starts up, it will discover and register with ZoneDirector automatically.

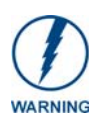

*If you use this method, make sure that you do not change the IP address of the NXA-WAPZD1100 after the AP discovers and registers with it. If you change the ZoneDirector IP address, the AP will no longer be able to communicate with it and will be unable to rediscover it.*

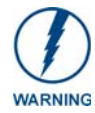

*If you configure an NXA-WAP1000 for management by an NXA-WAPZD1100 and later decide that you want it to be a standalone AP, you will need to factory reset the AP.*

Before starting this procedure, check the label on the back panel of the AP, and write down the MAC address of the AP. You will need the MAC address to identify the AP on the NXA-WAPZD1100's Browser-Based Configuration Pages ([page 15](#page-20-0)).

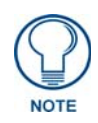

*For more information on the NXA-WAPZD1000, please refer to the NXA-WAPZD1000 Operation Reference Guide, available at www.amx.com.*

#### What You Will Need

Before starting with the configuration task, make sure that you have the following items or applications ready:

- A computer from which you can access the NXA-WAPZD1100 Browser-Based Configuration Pages.
- Mozilla Firefox 2.0 (or later) or Microsoft Internet Explorer 6.0 (or later) installed on the administrative computer.
- One Ethernet cable.
- The NXA-WAP1000.
- The optional power supply, if needed.

#### 1. Connect the AP to a Power Source

The NXA-WAP1000 is designed to be powered via Power Over Ethernet (PoE), thus removing the need for a standard power connection. However, certain circumstances may require use of the optional power supply. To supply the NXA-WAP1000 with power via the power supply:

- **1.** Connect the jack on the power supply to the power connector on the rear panel of the NXA-WAP1000 [\(FIG. 2\)](#page-6-1).
- **2.** Connect the power supply to a power source.

**3.** Verify that the power LED on the AP is green.

To supply the NXA-WAP1000 with power via PoE:

- **1.** Connect the Ethernet cable to a suitable connection, such as an NXA-WAPZD1100.
- **2.** Connect the other end of the cable to the NXA-WAP1000's 10/100/1000 Ethernet port ([FIG. 2](#page-6-1)).

#### 2. Connect the AP to the Same Subnet as the NXA-WAPZD1100

- **1.** If the NXA-WAP1000 is not receiving power via a PoE connection, connect one end of an Ethernet cable to a LAN (RJ-45) port on the rear panel of the AP.
- **2.** Connect the other end of the Ethernet cable to the same Layer 2 subnet as the NXA-WAPZD1100. The same Layer 2 subnet means that there should not be any router between the AP and the ZoneDirector.
- **3.** Log into the NXA-WAPZD1100's Browser-Based Configuration Pages, and then go to the *Monitor > Access Points* page.
- **4.** Look for the MAC address of the AP, and then check its *Status* column.
	- If automatic approval is enabled, the Status column should show *Connected*.
	- If automatic approval is disabled, click the **Allow** link that is on the same row as the AP's MAC address. This allows the AP to register with the NXA-WAPZD1100.

When the *Status* column shows *Connected*, this indicates that the AP has successfully registered with the NXA-WAPZD1100 and that it can now be moved to its destination Layer 2 or Layer 3 network.

## Configuring for Standalone Operation

This section describes the steps you need to complete to set up the NXA-WAP1000 in standalone mode.

#### What You Will Need

Before starting with the configuration task, make sure that you have the following items and applications ready:

- An administrative computer (notebook computer) running Microsoft Windows (2000/XP/Vista/7).
- Mozilla Firefox 2.0 (or later) or Microsoft Internet Explorer 6.0 (or later) installed on the administrative computer.

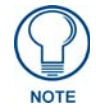

*Make sure that any popup blockers on the browser are disabled.*

• One Cat5e Ethernet cable.

#### 1. Prepare the Administrative Computer

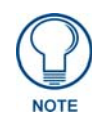

*The following procedure is applicable if the administrative computer is running Windows XP or Windows 2000. If you are using a different operating system, refer to the documentation that was shipped with your operating system for information on how to modify the computer's IP address settings.*

- **1.** On your Windows XP or Windows 2000 computer, open the *Network Connections* (or *Network and Dial-up Connections*) control panel according to how the *Start* menu is set up:
	- On Windows XP, click **Start > Control Panel > Network Connections**.
	- On Windows 2000, click **Start > Settings > Network Connections**.
- **2.** When the *Network Connections* window appears, right-click the icon for *Local Area Connection*, and then click **Properties**.

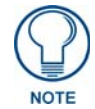

*Make sure that you configure the Local Area Connection properties, not the Wireless Network Connection properties.*

- **3.** When the *Local Area Connection Properties* dialog box appears, select *Internet Protocol (TCP/IP)* from the scrolling list, and then click **Properties**. The *Internet Protocol (TCP/IP) Properties* dialog box appears.
- **4.** Write down all of the currently active network settings. You will need this information later when you restore your computer to its current network configuration.

**5.** Click **Use the following IP address**, and then configure the IP address settings (FIG. 4).

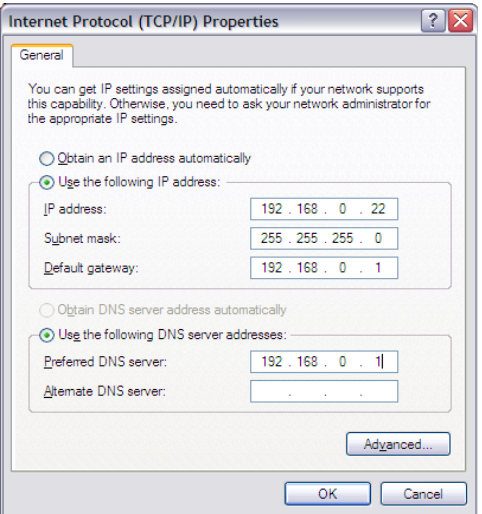

**FIG. 4** Sample configuration in the Internet Protocol (TCP/IP) Properties dialog box

| <b>IP Address Settings</b> |                                                                                                    |  |
|----------------------------|----------------------------------------------------------------------------------------------------|--|
| IP Address:                | 192.168.0.22 (or any address in the 192.168.0.x network, with the<br>exception of 192.168.0.1, which is the default IP address assigned to<br>the NXA-WAP1000) |  |
| Subnet Mask:               | 255.255.255.0                                                                                                    |  |
| Default Gateway:           | 192.168.0.1                                                                                                    |  |
| Preferred DNS Server:      | 192.168.0.1                                                                                                    |  |

You can leave the Alternate DNS server box blank.

- **6.** Click **OK** to save your changes and close the *TCP/IP Properties* dialog box.
- **7.** Click **OK** again to close the *Local Area Connection Properties* dialog box. Windows saves the IP address settings that you have configured.

#### 2. Connect the NXA-WAP1000 to the Administrative Computer

Connect one end of an Ethernet cable to an Ethernet port on the NXA-WAP1000, and then connect the other end to the administrative computer's Ethernet port. After a minute, the power LED on the AP will turn solid green. You have completed connecting the AP to the administrative computer.

#### 3. Log Into the AP's Web Interface

- **1.** On the administrative computer, open a Web browser window.
- **2.** In the address or location bar, type the following address: **https://192.168.0.1**
- **3.** Press **Enter** on the keyboard to connect to the NXA-WAP1000's Browser-Based Configuration Pages. A security alert message appears.
- **4.** Click **Yes** or **OK** (depending on the browser) to continue. The AP's login page appears [\(FIG. 5\)](#page-16-0).
- **5.** In *User Name*, type "**admin**".
- **6.** In *Password*, type "**1988**".
- **7.** Click **Log In**. The Browser-Based Configuration page appears, displaying the *Device* page.

ı

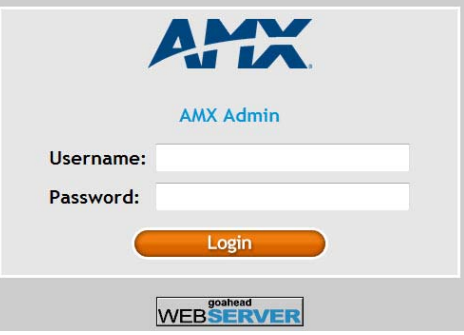

<span id="page-16-0"></span>**FIG. 5** Browser-Based Configuration Pages Login

#### 4. Configure the Wireless Settings

To complete this step, you will need to configure the settings on the *Common* tab and at least one *Wireless #* tab. These are the essential wireless settings that will enable wireless devices on the network to associate with the AP.

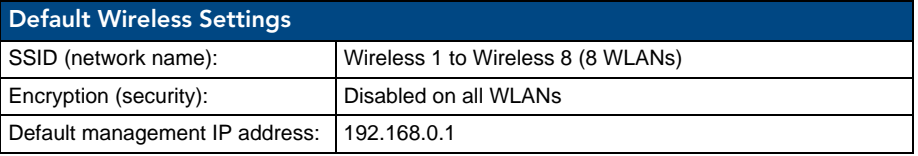

#### Configure Common Wireless Settings

**1.** On the left menu of the Browser-Based Configuration Pages, click **Configuration > Wireless**. The *Common* page appears.

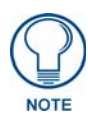

*The two radio frequencies (2.4GHz and 5GHz) need to be configured separately in the Browser-Based Configuration Pages. To configure the common wireless settings, click Configuration > Radio 2.4G or Radio 5G.*

**2.** Verify that the common wireless settings are configured as listed in the table below.

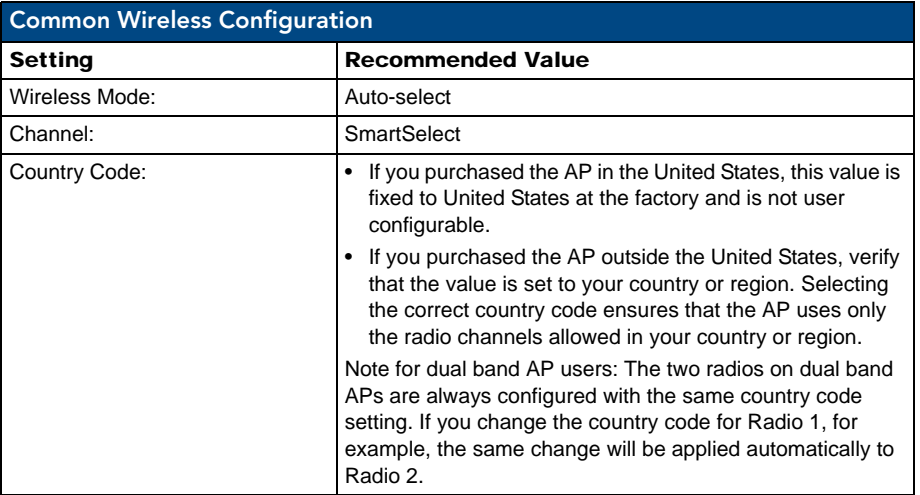

**3.** If you made any changes to the *Common* tab, click **Update Settings.**

#### <span id="page-17-0"></span>Configure Wireless # Settings

To configure any of the settings for a particular AP:

- **1.** Click one of the *Wireless #* tabs.
- **2.** In *Wireless Availability*, click **Enabled**.
- **3.** In *Broadcast SSID*, click **Enabled**.
- **4.** Clear the *SSID* box, and then type a unique and descriptive name that you want to use for this wireless network. For example, you can type "AMX Wireless AP". This SSID is the name that will help users identify this wireless network in their wireless network connection application.

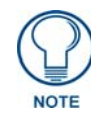

*You may also configure other wireless settings on this and other Wireless # tabs (in addition to the settings described above), although it is not necessary for completing the AP installation.*

#### **5.** Click **Update Settings**.

You have completed configuring the basic wireless settings of the AP.

#### 5. Disconnect the AP from the Administrative Computer

To disconnect the NXA-WAP1000 from its administrative computer:

- **1.** Disconnect the AP from the power source.
- **2.** Verify that the power LED on the AP is off.
- **3.** Disconnect the Ethernet cable from the administrative computer's Ethernet port.

#### 6. Restore the Administrative Computer's Network Settings

To restore your administrative computer's original network settings:

- **1.** On your Windows XP or Windows 2000 computer, open the *Network Connections* (or *Network and Dial-up Connections*) control panel according to how the *Start* menu is set up:
	- On Windows XP, click **Start > Control Panel > Network Connections**.
	- On Windows 2000, click **Start > Settings > Network Connections**.
- **2.** When the *Network Connections* window appears, right-click the icon for **Local Area Connection**, and then click **Properties**.
- **3.** When the *Local Area Connection Properties* dialog box appears, select *Internet Protocol (TCP/IP)* from the scrolling list, and then click **Properties**. The *TCP/IP Properties* dialog box appears.
- **4.** Restore the computer's network settings by typing the original IP address settings in the *TCP/IP Properties* dialog box.
- **5.** On the *TCP/IP Properties* dialog box, click **OK** to close it.
- **6.** Click **OK** again to close the *Local Area Connection Properties* dialog box.

You are now ready to connect the AP to your network.

## Verify NXA-WAP1000 Operation

Before deploying the AP to your environment, verifying that the NXA-WAP1000 is operating correctly is highly recommended. To do this, you will need to connect the AP to your live network temporarily and make sure that the network connection works and that wireless clients are able to associate with the AP and connect to your network and the Internet.

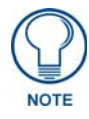

*The network and power connections that you will be making in this step are temporary. For outdoor APs, you can perform these verification tasks indoors.*

#### Connect the NXA-WAP1000 to the Network

To connect the NXA-WAP1000 to a network:

- **1.** Connect the Ethernet cable from a LAN (RJ-45) port on the AP to your network's router or switch.
- **2.** If not wanting to use PoE exclusively, reconnect the AP to a power source.

#### Check the LEDs

Perform a spot-check using the LEDs to verify that the AP is operating normally.

If the AP is operating normally and your wireless client was able to associate with it:

- The 2.4G or 5G LED is green.
- If you do not have an NXA-WAPZD1100 on the network, the *DIR* LED is off. This indicates that the AP is operating in standalone mode. If a ZoneDirector is on the network, the *DIR* LED is green.

#### Associate a Wireless Client with the AP

On the administrative computer, verify that the wireless interface is enabled. In Windows XP, click **All Programs > Connect To > Wireless Network Connection** to enable the wireless interface.

- **1.** In the system tray, right-click the Wireless Network Connection icon, and then click View Available Wireless Networks.
- **2.** In the list of available wireless networks, click the network with the same SSID as you configured in the *[Configure](#page-17-0)  [Wireless # Settings](#page-17-0)* on page 12. For example, if you set the SSID to *Wireless AP*, click the wireless network named Wireless AP.
- **3.** Click **Connect**.

Your wireless client connects to the wireless network. After the wireless client makes a successful connection to the wireless network, the wireless client icon in the system tray changes.

#### Disconnect the AP from the Network

- **1.** Disconnect the AP from the power source.
- **2.** Disconnect the Ethernet cable that runs to the AP's RJ45 port from your network's router or switch. You are now ready to deploy the AP to its permanent mounting location.

## Deploy the Access Point

In this step, you will place the AP in a suitable location on the network and connect it to a power source and to your network environment.

#### 1. Choose a Location for the AP

You can install the AP on a flat surface (for example, on a desktop or tabletop) or mount it on a wall or ceiling. When choosing a location for the AP, ensure that the location:

- Allows easy viewing of the LEDs and access to the connectors, if necessary.
- Is centrally located to the wireless clients that will be connecting to the AP. A suitable location might be on top of a cabinet or similar furniture to optimize wireless connections to clients in both horizontal and vertical directions, allowing wider coverage.

When positioning your AP, ensure that:

- It is out of direct sunlight and away from sources of heat.
- Cabling is away from power lines, fluorescent lighting fixtures, and sources of electrical noise such as radios, transmitters and broadband amplifiers.
- There are no thick walls or metal shielding between the AP and the wireless stations.
- Water or moisture cannot enter the case of the device.
- Air flow around the unit and through the vents in the side of the case is not restricted.

Review the recommendations in *[Determine the Optimal Mounting Location and Orientation](#page-10-0)* on page 5 for help in choosing a suitable location for the AP.

#### 2. Connect the AP to a Power Source and the Network

Once you have placed the AP at its installation location, you are ready to connect it to a power source and the network.

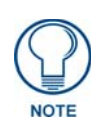

*The NXA-WAP1000 has the option of receiving power from a standard power supply, and it can also receive power from a PoE switch or injector. For information on how to make the PoE connections, refer to the documentation that was shipped with the PoE switch or injector.*

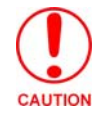

*If you will be using PoE, you must use a Cat-5e or better Ethernet cable for the PoE connection.*

- **1.** If you are not using PoE, connect the power jack to the power connector on the rear panel of the NXA-WAP1000 and connect the power supply to a power source.
- **2.** Obtain an Ethernet cable that is long enough to connect the AP to your network's router, switch, or hub.
- **3.** Connect one end to a LAN port on the AP (using the 10/100/1000 port for PoE), and then connect the other end to your network's router, switch, or hub.
- **4.** Verify that the power LED on the AP is green.

## Troubleshooting Installation

If the startup sequence does not work, verify that the network name (SSID) and security settings (if you enabled them) on the AP match the settings on your wireless device.

- Disconnect the AP from the power source, wait 5 seconds, reconnect it, and then wait 60 seconds before attempting a reconnection.
- Disconnect and reconnect the AP and the PC.
- Replace the Ethernet cable with a new one if the relevant LAN port LED is not illuminated. (LEDs in each port light up during a successful connection.)
- If all else fails, you can reset the AP to the factory defaults (and start over). Press and hold the Hard Reset button [\(FIG. 2\)](#page-6-1) for at least eight (8) seconds.

You can now reconnect your computer directly to the AP and then start over with installation, using the default network settings.

# <span id="page-20-0"></span>Browser-Based Configuration Pages

## Logging into the Configuration Pages

All setup and management of the NXA-WAP1000 is done through its Browser-Based Configuration Pages.If your wireless network will be managed by an NXA-WAPZD1100 ZoneDirector, you can manage APs through the ZoneDirector rather than logging into each AP's Web interface individually.

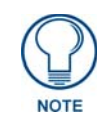

*The following procedure assumes that you know the static IP address of the AP (now in use), or you have some means of determining the dynamic IP address in use by the AP, such as checking the router. The PC you use for AP administration should be on the management VLAN.*

To log into the Configuration Pages:

- **1.** On your PC, open a Web browser window.
- **2.** In the address or location bar, type the IP address of the AP. Be sure to enter it in the correct format: *https://<ip\_address>*
- **3.** Press **<Enter>** to connect.
- **4.** If a Windows security alert dialog box appears, click **OK/Yes** to proceed. The login page appears [\(FIG. 6\)](#page-20-1):

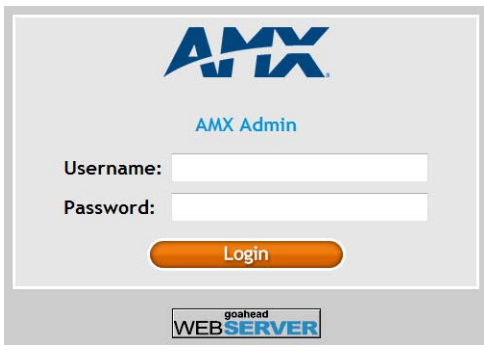

<span id="page-20-1"></span>**FIG. 6** NXA-WAP1000 Login Page

- In *Username*, type **admin**.
- In *Password*, type **1988**.
- Click **Login**.

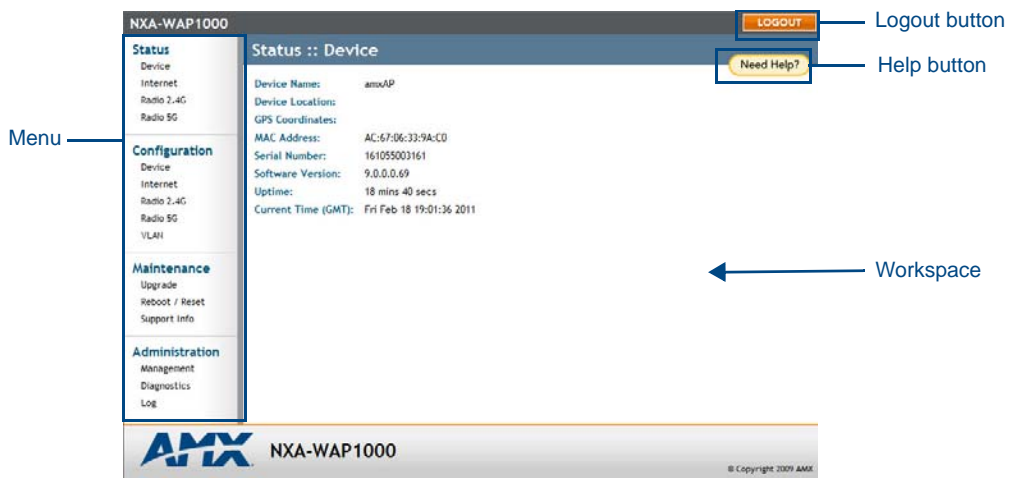

The NXA-WAP1000 Browser-Based Configuration Page interface appears [\(FIG. 7\)](#page-21-0).

<span id="page-21-0"></span>**FIG. 7** NXA-WAP1000 Browser-Based Configuration Page interface

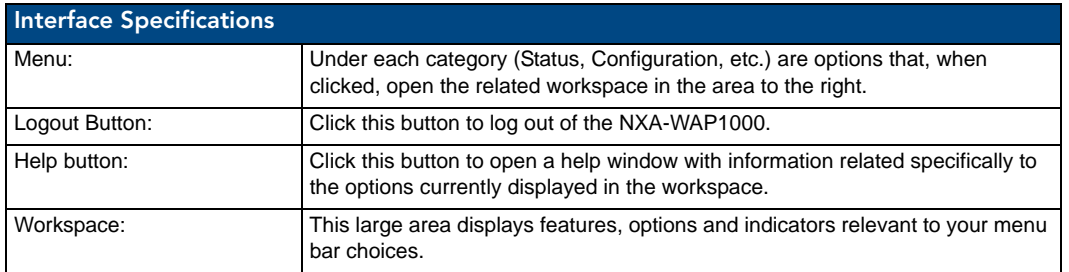

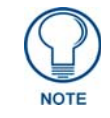

*If the NXA-WAP1000 is connected to an NXA-WAPZD1100 ZoneDirector, the interface appearance will be dictated by the ZoneDirector. The* Status: Device *page will also display a link to the ZoneDirector in question.*

## **Status**

The *Status* section of the Menu displays the current status and availability of the NXA-WAP1000.

#### **Device**

The *Device* page displays a general overview of the AP's current status, including device name, serial number, MAC address, current software version, etc.

| <b>NXA-WAP1000</b>                                                    |                                                                                     |                                                                                                    | LOGOUT               |
|-----------------------------------------------------------------------|-------------------------------------------------------------------------------------|----------------------------------------------------------------------------------------------------|----------------------|
| <b>Status</b><br>Device                                               | <b>Status :: Device</b>                                                             |                                                                                                    | Need Help?           |
| Internet<br>Radio 2.4G<br>Radio 5G                                    | Device Name:<br>Device Location:<br><b>GPS Coordinates:</b>                         | amxAP                                                                                                    |                      |
| Configuration<br>Device<br>Internet<br>Radio 2,4G<br>Radio 5G<br>VLAN | <b>MAC Address:</b><br><b>Serial Number:</b><br><b>Software Version:</b><br>Uptime: | AC:67:06:33:9A:CO<br>161055003161<br>9.0.0.0.69<br>18 mins 40 secs<br>Current Time (GMT): Fri Feb 18 19:01:36 2011 |                      |
| Maintenance<br>Upgrade<br>Reboot / Reset<br>Support Info              |                                                                                     |                                                                                                    |                      |
| <b>Administration</b><br>Management<br><b>Diagnostics</b><br>Log      |                                                                                     |                                                                                                    |                      |
| AHH                                                                   | <b>NXA-WAP1000</b>                                                                  |                                                                                                    | @ Copyright 2009 AMX |

**FIG. 8** Status - Device page

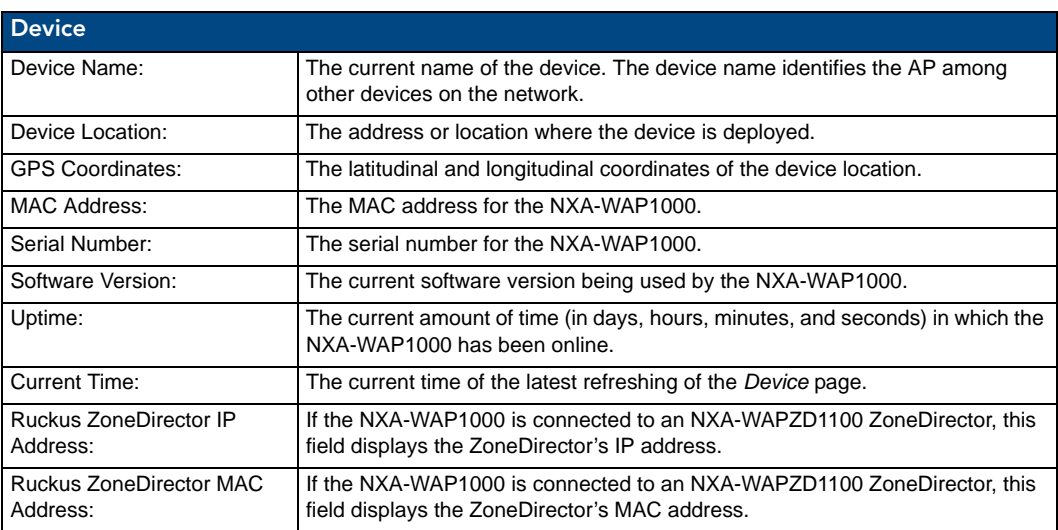

#### Internet

The *Internet* page [\(FIG. 9\)](#page-23-0) displays information on the AP's network settings; i.e., the settings that allow the AP to communicate with your local network and the Internet. Information includes IP address, gateway, DNS server, NTP server and connection type (method of obtaining an IP address -- DHCP or static IP).

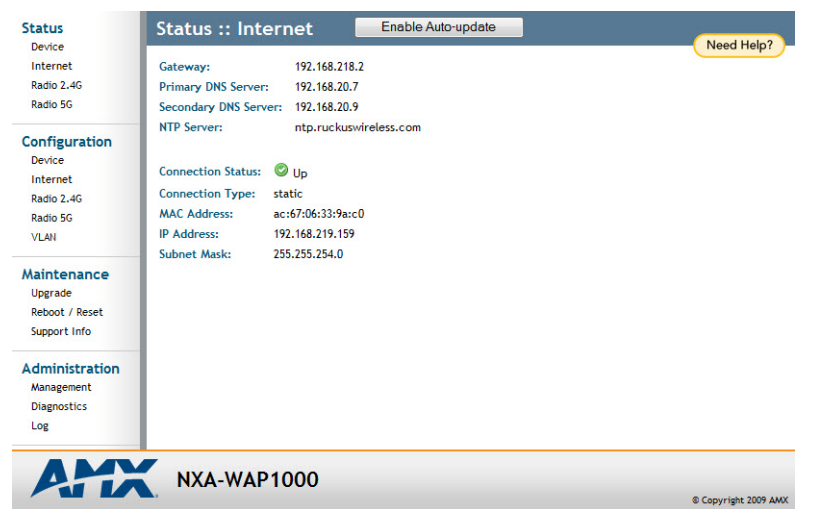

**FIG. 9** Status - Internet page

<span id="page-23-0"></span>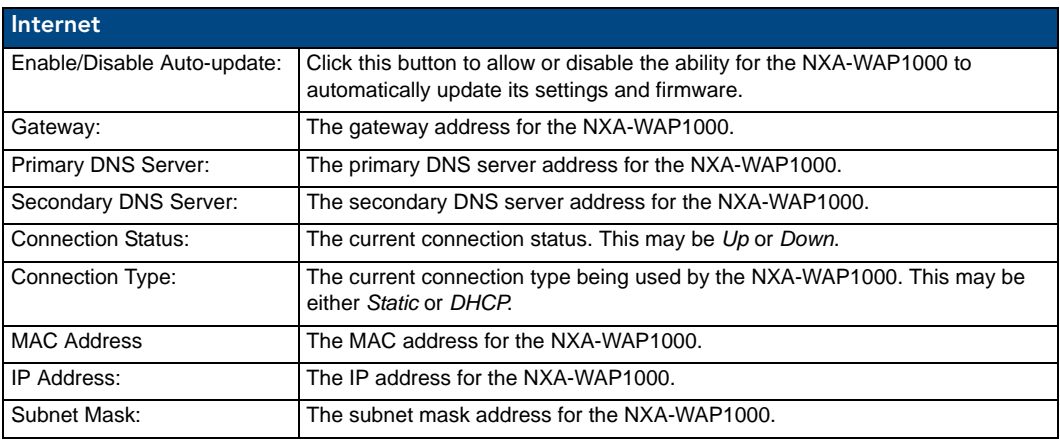

#### Renewing or Releasing DHCP

This task should be performed only if you have access to the DHCP server or have some way to determine what IP address has been assigned to the AP. It serves as a troubleshooting technique when IP addresses to one or more networked devices prove to be unusable or in conflict with others, or when the AP loses its DHCP assigned IP address for some reason.

To renew or release DHCP:

- **1.** Go to **Status > Internet**.
- **2.** Review the current settings.
- **3.** If the current Connection Type is *DHCP*, you will be able to see the currently assigned IP address and subnet mask listed below.
- **4.** If the IP address is 192.168.0.1, the AP is not receiving an IP address from the DHCP server.
	- To force the DHCP server to renew the IP address assigned to this AP, click *Renew DHCP*. If the AP is listed in the DHCP server's address table, it will attempt to reassign the previous address to the AP (unless the address is already in use).
	- To force the DHCP server to assign a new IP address, click **Release DHCP**, then **Renew DHCP**. Your changes take place immediately.

#### Radio 2.4G

The Radio 2.4G page displays information on connections to wireless LANs using the 2.4G radio in the NXA-WAP1000.

| <b>Status</b>                                                         | Enable Auto-update<br>Status: Radio 2.4G                                                                                                    |
|-----------------------------------------------------------------------|----------------------------------------------------------------------------------------------------|
| Device<br>Internet<br>Radio 2.4G<br>Radio 5G                          | Common Wireless 1 Wireless 2 Wireless 3 Wireless 4 Wireless 5 Wireless 6 Wireless 7<br>$\frac{1}{2}$<br>Need Help?<br>11ng -- Operates with 802.11n, 802.11g and 802.11b devices in 2.4 Ghz spectrum only<br>Wireless Mode:<br>Channel:<br>Channel 11 [SmartSelect] |
| Configuration<br>Device<br>Internet<br>Radio 2,4G<br>Radio 5G<br>VLAN | Channel Width: 20 Mhz<br>Country Code: US<br>AeroScout RFID<br>AeroScout RFID tag detection:<br><b>Disabled</b><br>AeroScout Engine communication daemon:<br>Down                                                                                                   |
| Maintenance<br>Upgrade<br>Reboot / Reset<br>Support Info              |                                                                                                    |
| <b>Administration</b><br>Management                                   |                                                                                                    |

**FIG. 10** Status - Radio 2.4G - Common page

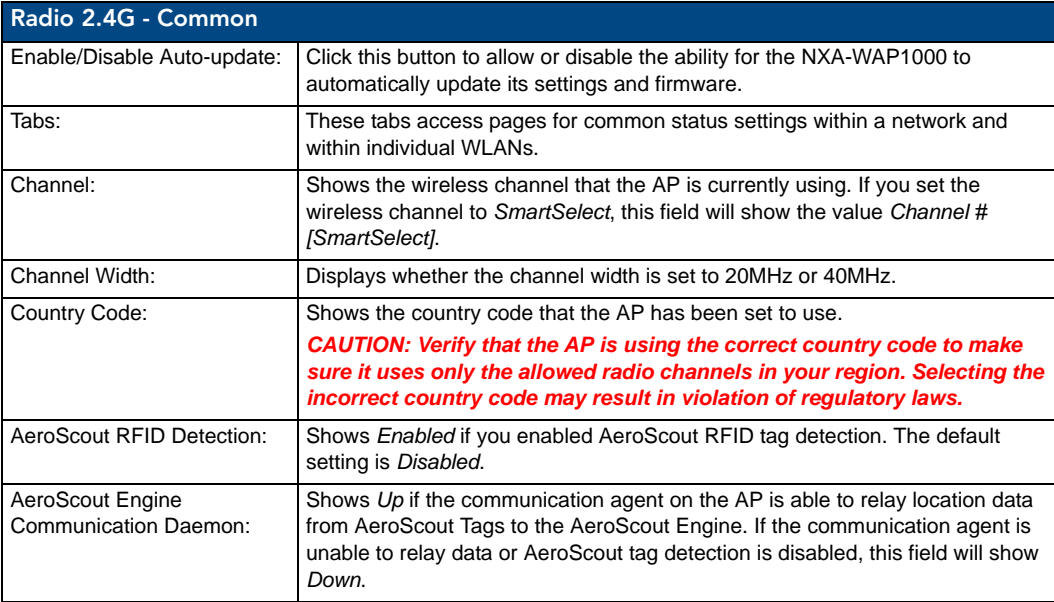

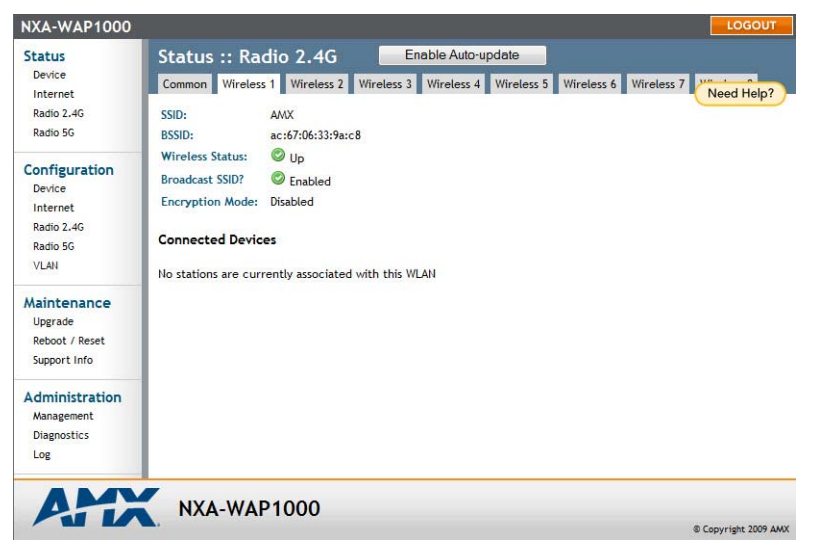

**FIG. 11** Status - Radio 2.4G - WLAN page

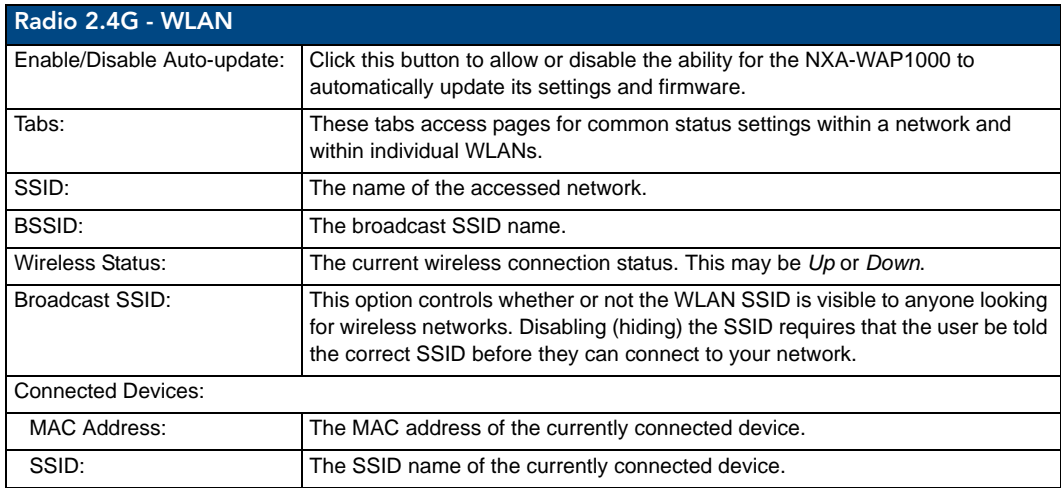

#### Radio 5G

The Radio 2.4G page displays information on connections to wireless LANs using the 5G radio in the NXA-WAP1000

| NXA-WAP1000                                                                                                    | LOGOUT                                                                                                    |  |
|----------------------------------------------------------------------------------------------------|----------------------------------------------------------------------------------------------------|--|
| <b>Status</b><br>Device<br>Internet<br>Radio 2.4G<br>Radio 5G<br>Configuration<br>Device<br>Internet<br>Radio 2,4G<br>Radio 5G<br><b>VLAN</b><br>Maintenance<br>Upgrade<br>Reboot / Reset<br>Support Info<br>Administration<br>Management<br>Diagnostics<br>Log | Status: Radio 5G<br>Enable Auto-update<br>$\cdots$<br>Common Wireless9 Wireless10 Wireless11 Wireless12 Wireless13 Wireless14<br>Wireless <sub>15</sub><br>Need Help?<br>11na -- Operates with 802.11n and 802.11a devices in 5 GHz spectrum only<br>Wireless Mode:<br>Channel:<br>Radio Off (no WLAN is enabled)<br>Channel Width:<br>Radio Off (no WLAN is enabled)<br><b>Country Code:</b><br><b>US</b> |  |
| $\frac{1}{2}$                                                                                                    | <b>NXA-WAP1000</b><br>Copyright 2009 AMX                                                                                                    |  |

**FIG. 12** Status - Radio 5G - Common page

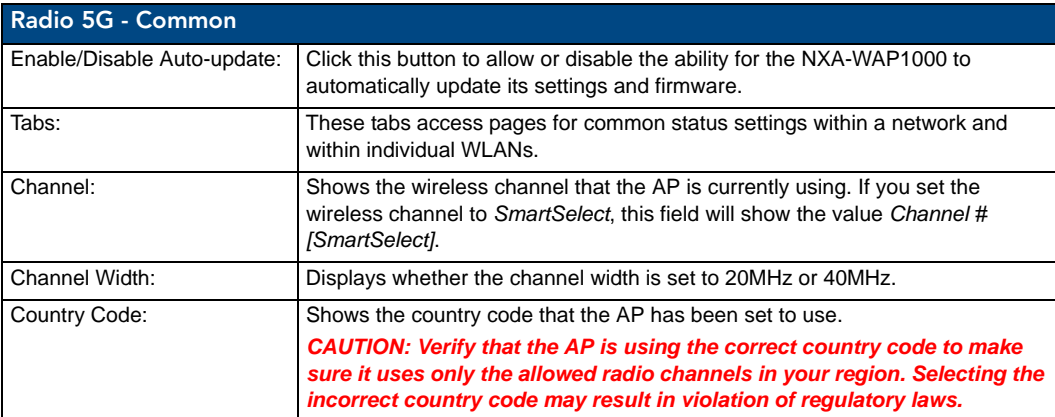

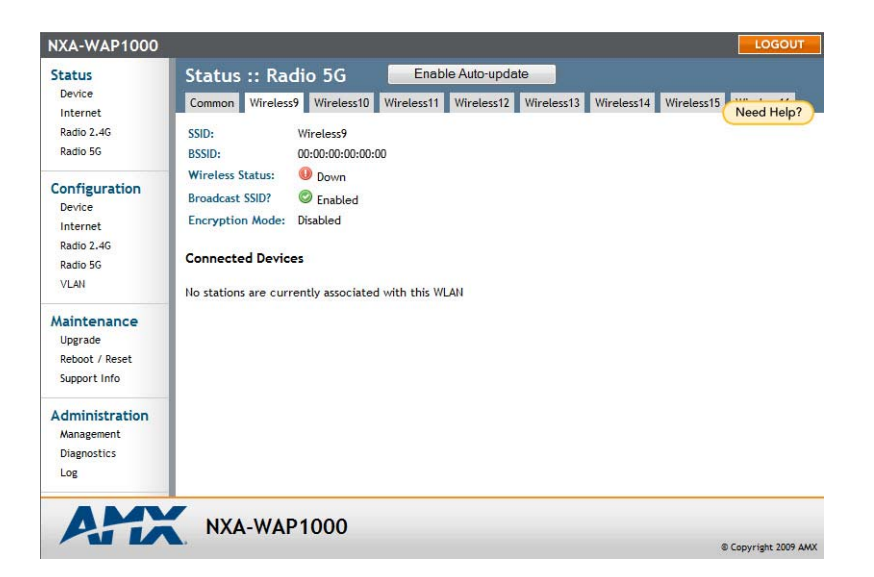

**FIG. 13** Status - Radio 5G - Wireless page

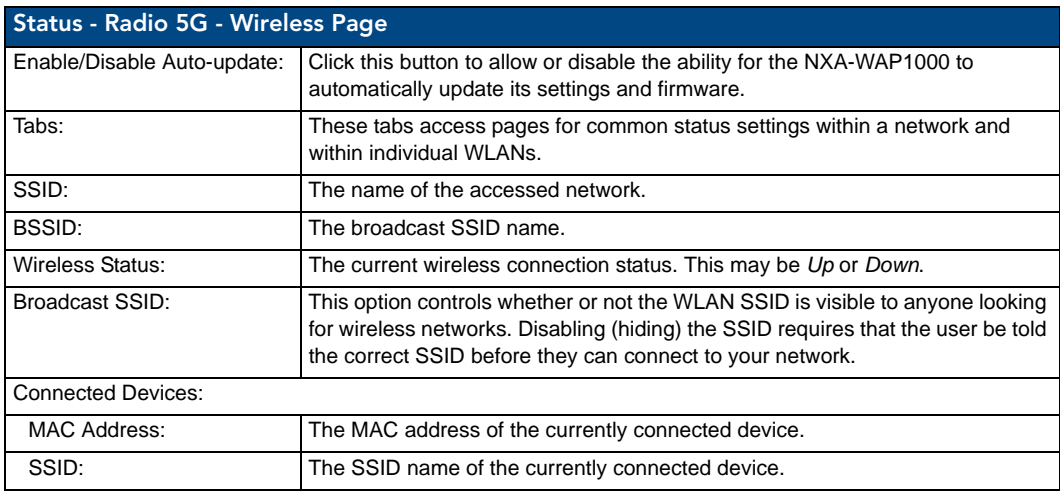

#### Viewing Associated Wireless Clients

A usage-monitoring capability has been built into the AP to help you monitor wireless clients that are associated with your wireless network.

To view associated wireless clients:

- **1.** Go to **Status > Radio 2.4G** or **Status > Radio 5G**.
- **2.** Click any of the *Wireless* tabs. Wireless clients that are associated with this particular wireless network appear under *Connected Devices*.

## **Configuration**

The Configuration section contains pages for initial configuration of the NXA-WAP1000. For more information on initial configuration, please refer to the *[Preconfiguring the NXA-WAP1000](#page-13-0)* section on page 8.

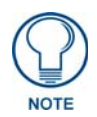

*If the NXA-WAP1000 is already configured, or if it is being managed by an NXA-WAPZD1100 ZoneDirector, this section will not be visible in the Browser-Based Configuration Pages. This section will be accessible again only if the device is reset to its factory defaults.*

#### **Device**

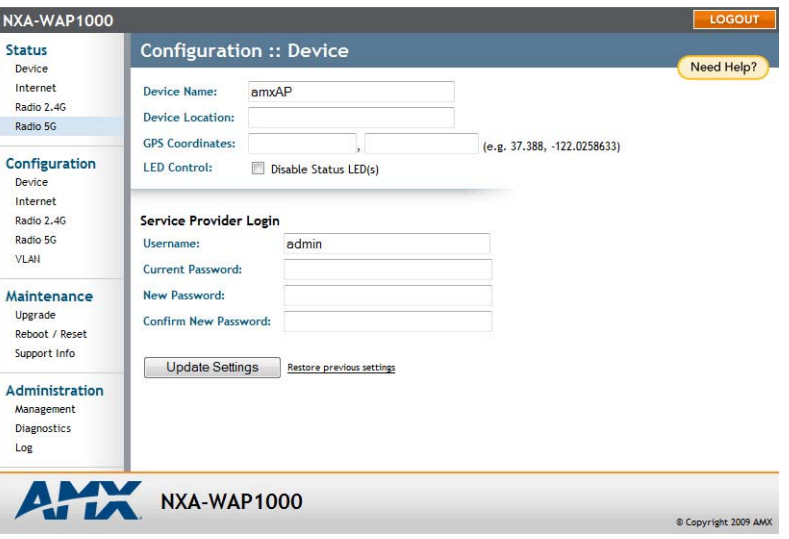

**FIG. 14** Configuration - Device page

| <b>Configuration - Device</b> |                                                                                                    |
|-------------------------------|----------------------------------------------------------------------------------------------------|
| Device Name:                  | Type a new name for the device or leave as is to accept the default device<br>name (amxAP). The device name identifies the AP among other devices on the<br>network. |
| Device Locations:             | Type the address or location where the device is deployed.                                                                                                    |
| <b>GPS Coordinates:</b>       | Type the latitudinal and longitudinal coordinates of the device location.                                                                                            |
| Service Provider Login:       |                                                                                                    |
| Username:                     | Type the name that you want to use for logging into the Browser-Based<br>Configuration Pages. The default user name is admin.                                        |
| Current Password:             | Type the current administrative password. The default administrative password<br>is 1988.                                                                            |
| New Password:                 | Type the new password that you want to use. The password must consist of six<br>to 32 alphanumeric characters only.                                                  |
| Confirm New Password:         | Retype the new password to confirm.                                                                                                    |
| <b>Update Settings:</b>       | Click this button to save and apply your changes.                                                                                                    |

#### Changing the Administrative Login Settings

The default user name is **admin** and the default password is **1988**. To prevent unauthorized users from logging in to the Browser-Based Configuration Pages using these default administrator login settings, changing the default Web interface password immediately after your first login is highly recommended.

To change the default administrator login settings:

- **1.** Go to **Configuration > Device**. The *Device* page appears.
- **2.** Under *Service Provider Login*, change the default administrator login settings.
	- In *Username*, type a new user name that you will use to log in to the Browser-Based Configuration Pages. The default user name is *admin*.

In *Password*, type a new password to replace the default password *1988*. The password must consist of six to 32 alphanumeric characters only.

**8 Copyright 2009 Ruckus Winsless** 

In *Password Confirmation*, retype the new password.

**3.** Click **Update Settings**. The message *Your parameters were saved* appears.

#### Internet

The Internet page allows you to review and modify the network configuration.

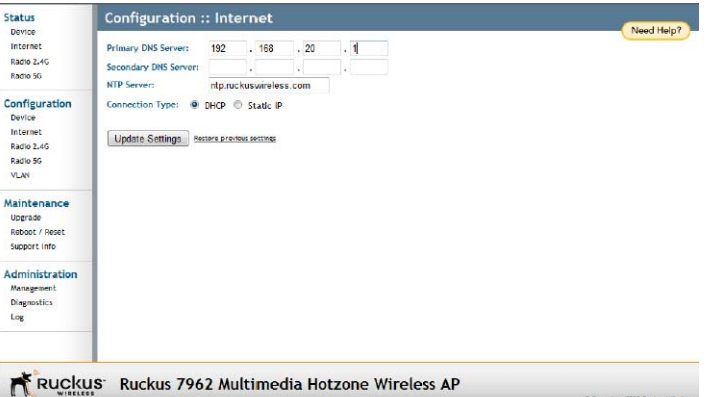

**FIG. 15** Configuration - Internet page

| <b>Configuration - Internet</b> |                                                                                           |
|---------------------------------|-------------------------------------------------------------------------------------------|
| <b>Primary DNS Server:</b>      | The IP address of the primary Domain Name System (DNS) server.                            |
| Secondary DNS Server:           | The IP address of the secondary Domain Name System (DNS) server.                          |
| NTP Server:                     | Hostname of the Network Time Protocol (NTP) server.                                       |
| Connection Type:                | Select between DHCP and Static. Selecting Static allows the other fields to be<br>edited. |
| <b>Update Settings:</b>         | Click this button to save and apply your changes.                                         |

#### Radio 2.4G

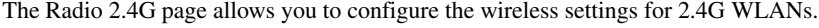

| NXA-WAP1000                                                                  |                                                                                                    |                                                                                                    | LOGOUT                   |
|------------------------------------------------------------------------------|----------------------------------------------------------------------------------------------------|----------------------------------------------------------------------------------------------------|--------------------------|
| <b>Status</b><br>Device<br>Internet<br>Radio 2.4G<br>Radio 5G                |                                                                                                    | Configuration :: Radio 2.4G :: Common<br>Common Wireless 1 Wireless 2 Wireless 3 Wireless 4 Wireless 5 Wireless 6                       | Wireless 7<br>Need Help? |
| Configuration<br>Device<br>Internet<br>Radio 2.4G<br>Radio 5G<br><b>VLAN</b> | <b>Radio Network:</b><br><b>Wireless Mode:</b><br>Channel:<br>Channel Width:<br><b>Country Code:</b><br><b>Advanced Settings:</b> | Radio 24G<br>$2.4$ GHz (802.11b/g/n) $\star$<br>SmartSelect v<br>$20 MHz$ $\sim$<br><b>United States</b><br><b>Edit Common Settings</b> |                          |
| Maintenance<br>Upgrade<br>Reboot / Reset<br>Support Info                     | AeroScout RFID<br>AeroScout RFID tag detection:<br><b>Update Settings</b>                                                         | O Disabled<br>Enabled<br>Restore previous settings                                                                                      |                          |
| <b>Administration</b><br>Management<br><b>Diagnostics</b><br>Log             |                                                                                                    |                                                                                                    |                          |
| <b>Link</b>                                                                  | <b>NXA-WAP1000</b>                                                                                                    |                                                                                                    | Copyright 2009 AMX       |

**FIG. 16** Configuration - Radio 2.4G - Common page

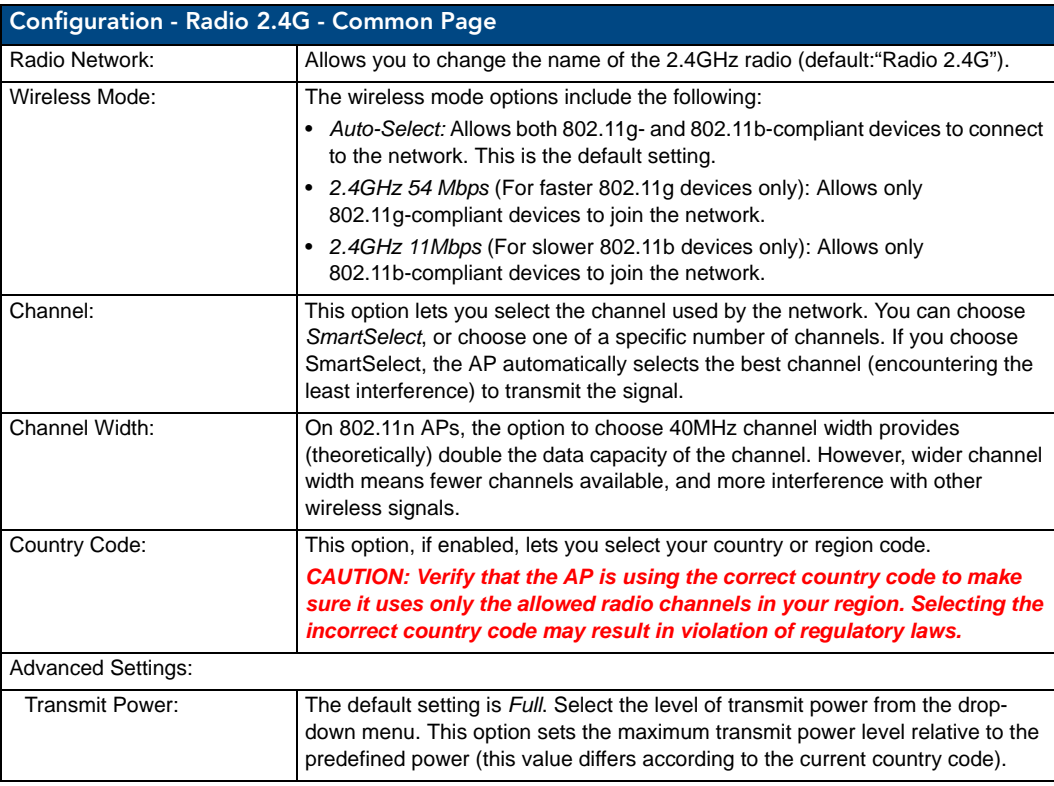

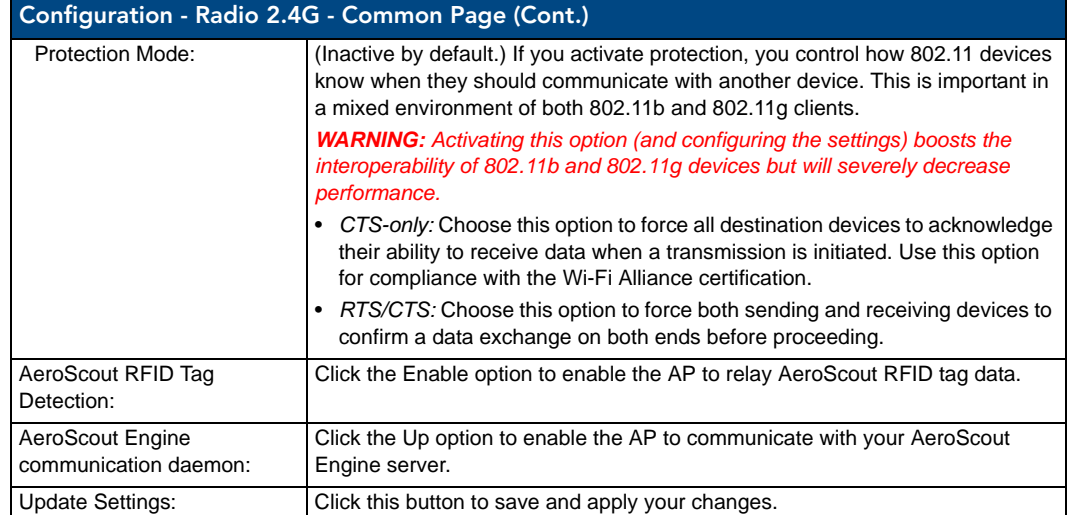

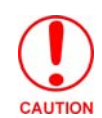

*Selecting the incorrect country or region may result in violation of applicable laws. If you purchased the NXA-WAP1000 in the United States, you do not need to manually set the country code. NXA-WAP1000s that are sold in the US are preconfigured with the correct country code and this setting cannot be changed.*

| <b>NXA-WAP1000</b>                                               | LOGOUT                                                                                                    |
|------------------------------------------------------------------|----------------------------------------------------------------------------------------------------|
| <b>Status</b><br>Device                                          | Configuration :: Radio 2.4G :: Wireless 1                                                                                                    |
| Internet<br>Radio 2.4G<br>Radio 5G                               | Common Wireless 1 Wireless 2 Wireless 3 Wireless 4 Wireless 5 Wireless 6 Wireless 7<br>Wireless 8<br>Need Help?                                                                                                    |
| Configuration<br>Device<br>Internet<br>Radio 2.4G<br>Radio 5G    | <b>Wireless Network:</b><br><b>Wireless 1</b><br><b>Wireless Availability?</b><br><b>Disabled</b><br>C Enabled<br><b>Broadcast SSID?</b><br><b>O</b> Disabled<br>C Enabled<br>SSID:<br><b>AMX</b><br><b>Edit Settings</b><br><b>Threshold Settings:</b> |
| <b>VLAN</b><br>Maintenance                                       | <b>Edit Settings</b><br><b>Rate Limiting:</b><br><b>Edit Settings</b><br><b>Access Control:</b>                                                                                                    |
| Upgrade<br>Reboot / Reset<br>Support Info                        | <b>Encryption Method:</b><br>Disabled $\sim$                                                                                                    |
| <b>Administration</b><br>Management<br><b>Diagnostics</b><br>Log | <b>Update Settings</b><br>Restore previous settings                                                                                                    |
| 上十六                                                              | <b>NXA-WAP1000</b><br>Copyright 2009 AMX                                                                                                    |

**FIG. 17** Configuration -Radio 2.4G - Wireless 1 page

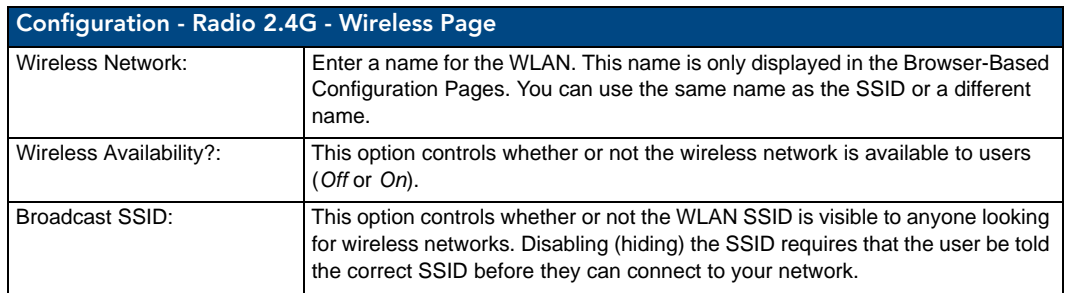

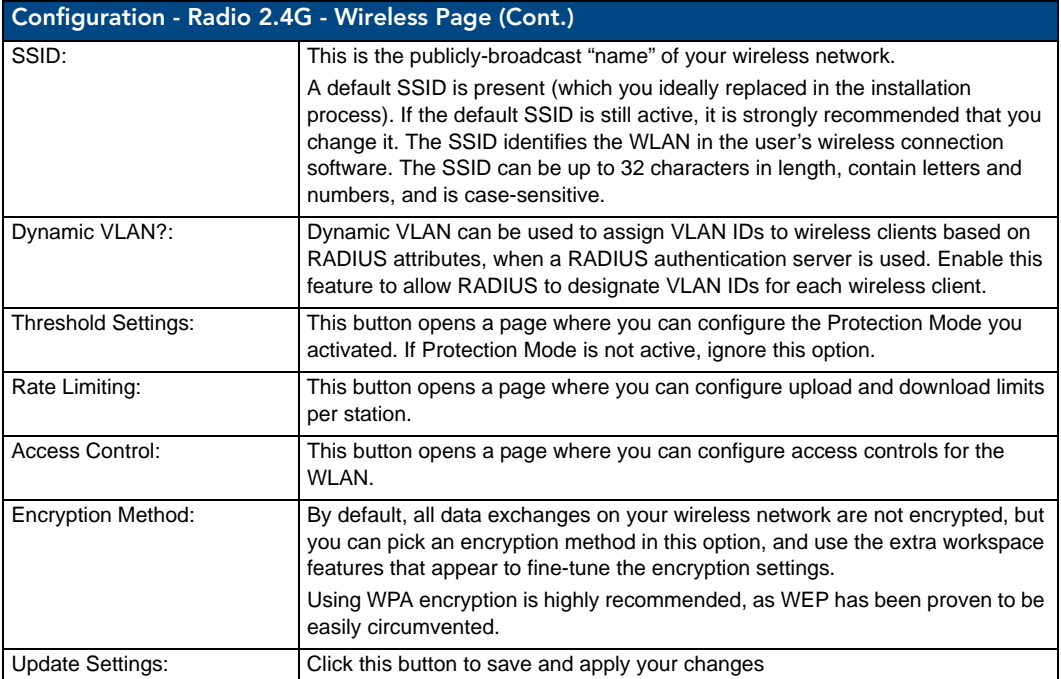

#### Radio 5G

The *Radio 5G* page allows you to configure the wireless settings for 5G WLANs.

| Configuration :: Radio 5G :: Common<br><b>Status</b><br>Device<br>Common Wireless9 Wireless10 Wireless11 Wireless12 Wireless13 Wireless14 Wireless15 Wireless16<br>Internet<br>Radio 2.4G<br>Radio 5G<br><b>Radio Network:</b><br>Radio 5G<br><b>Wireless Mode:</b><br>5GHz (802.11a/n) -<br>Configuration<br>SmartSelect -<br>Channel:<br>Device<br>Internet<br>40 MHz $\sim$<br><b>Channel Width:</b><br>Radio 2.4G<br><b>Country Code:</b><br><b>United States</b><br>Radio 5G<br><b>Edit Common Settings</b><br><b>Advanced Settings:</b><br>VI AN<br>Maintenance<br><b>Update Settings</b><br>Restore previous settings<br>Upgrade<br>Reboot / Reset<br>Support Info<br><b>Administration</b><br>Management<br><b>Diagnostics</b><br>Log | LOGOUT     |  | <b>NXA-WAP1000</b> |
|----------------------------------------------------------------------------------------------------|------------|--|--------------------|
|                                                                                                    |            |  |                    |
|                                                                                                    | Need Help? |  |                    |
|                                                                                                    |            |  |                    |
|                                                                                                    |            |  |                    |
|                                                                                                    |            |  |                    |
|                                                                                                    |            |  |                    |
|                                                                                                    |            |  |                    |
|                                                                                                    |            |  |                    |
|                                                                                                    |            |  |                    |
|                                                                                                    |            |  |                    |
|                                                                                                    |            |  |                    |
|                                                                                                    |            |  |                    |
|                                                                                                    |            |  |                    |
| <b>ATTA</b><br><b>NXA-WAP1000</b>                                                                                                    |            |  |                    |

**FIG. 18** Configuration - Radio 5G - Common

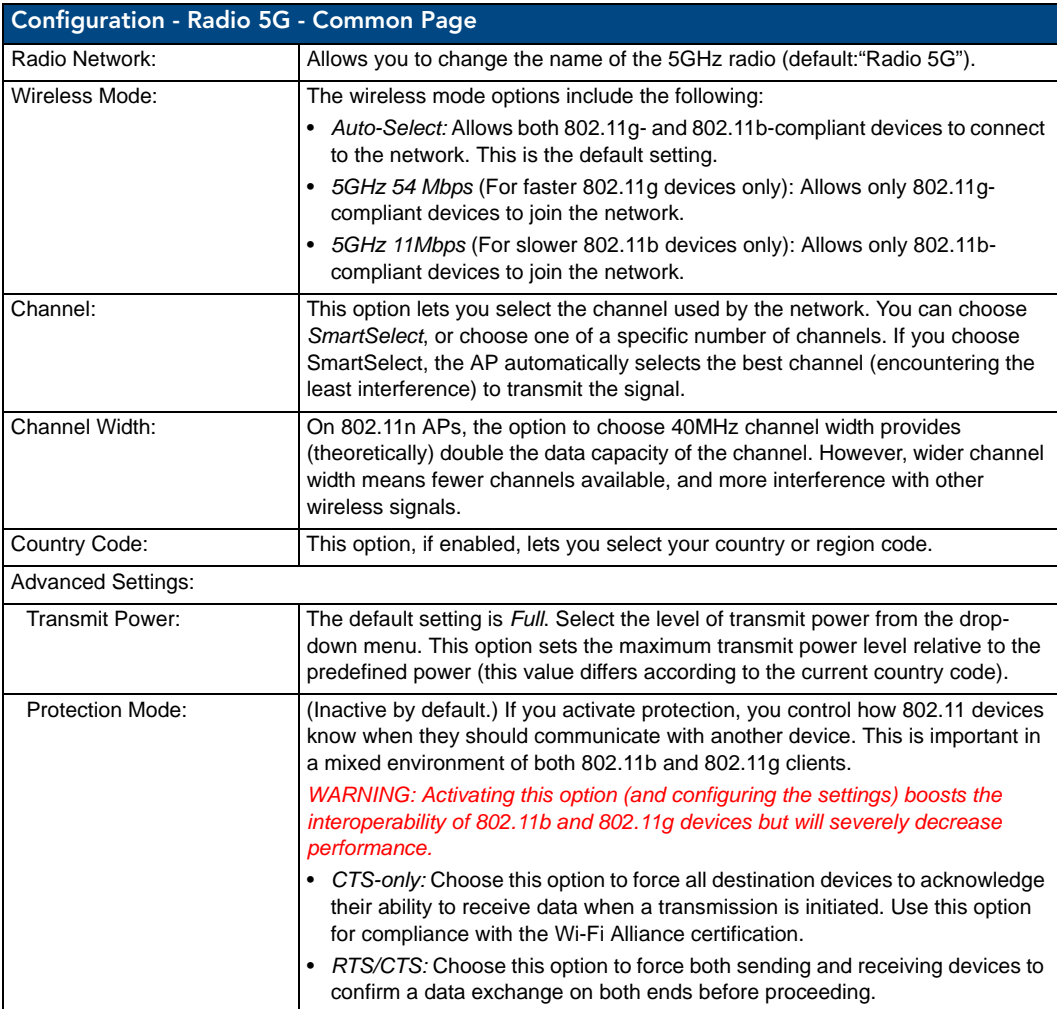

Copyright 2009 AMX

Copyright 2009 AMX

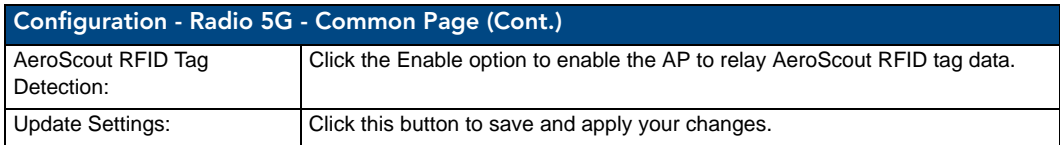

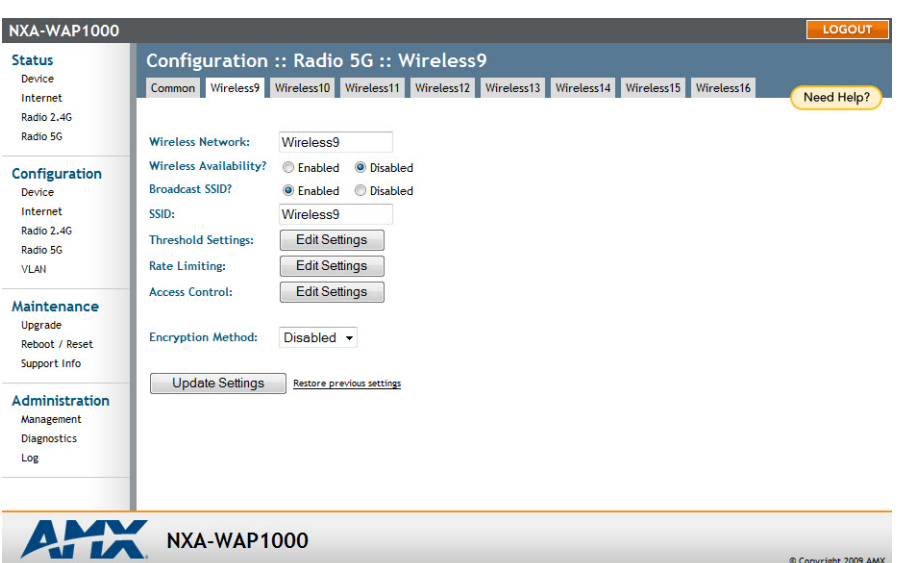

**FIG. 19** Configuration - Radio 5G - Wireless page

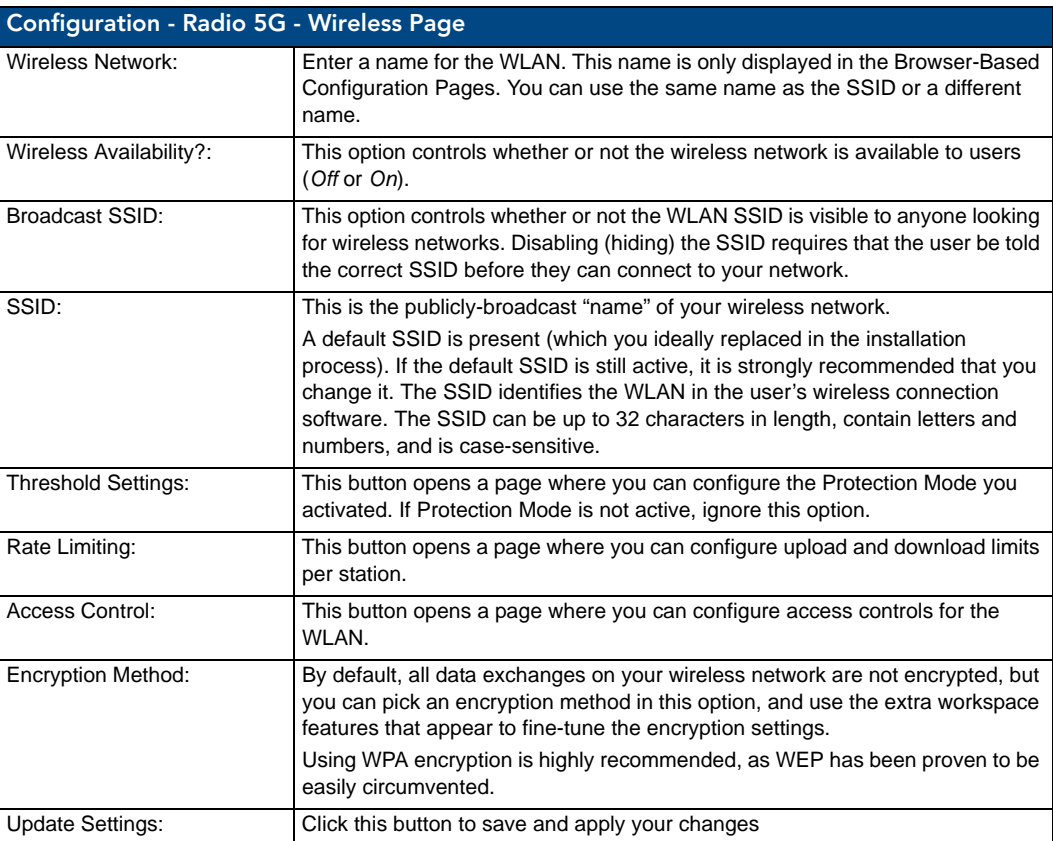

#### VLAN

The VLAN page ([FIG. 20\)](#page-35-0) is used to configure the virtual LAN (VLAN) parameters of the AP. Traffic never uses VLAN tags over wireless links, but traffic originating on or destined for WLAN stations can be differentiated by a VLAN identifier as it travels over other links, such as Ethernet, DSL or Cable Internet, etc., thus given the appropriate segmentation as it traverses the LAN or the Internet.

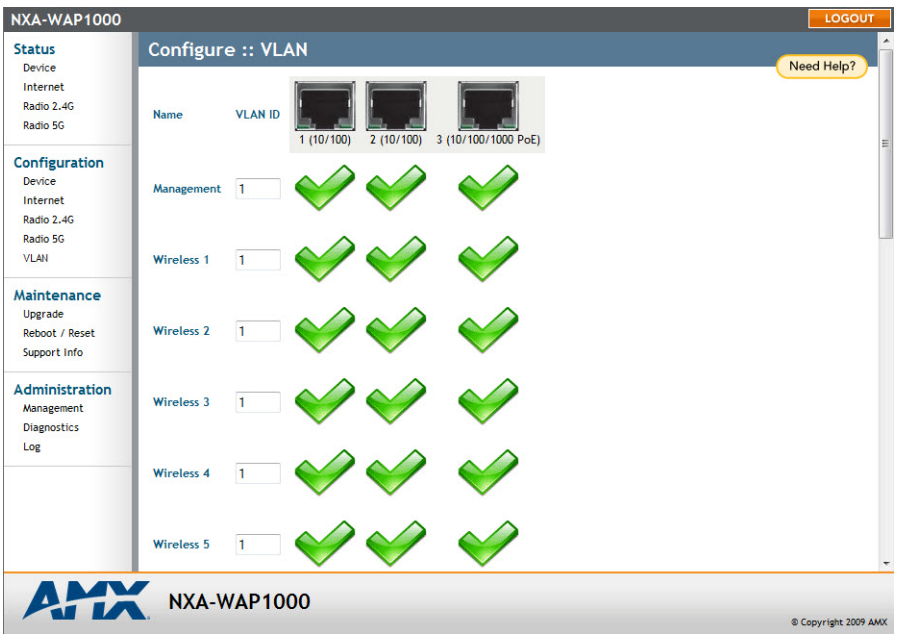

<span id="page-35-0"></span>**FIG. 20** Configuration - VLAN page

| <b>Configuration - VLAN</b>   |                                                                                                    |
|-------------------------------|----------------------------------------------------------------------------------------------------|
| Name:                         | The name appearing in the first cell of each column identifies each "network."<br>Here the term refers to a single broadcast domain. There is also a<br>"Management" network, referring to communications directly to the AP/Router.                                                                                                    |
| <b>VLAN ID:</b>               | If the VLAN ID field is blank or empty, no VLAN tagging will occur for that<br>network. The state is shown by one of three images.<br><b>NOTE:</b> If two rows (two networks) are assigned the same VLAN ID, then they<br>are considered to be the same network.                                                                                                    |
| <b>VLAN Tagging:</b>          | Each RJ45 port can be configured to use VLAN tagging. By default, no RJ45<br>port is tagged. When the icon contains a white "tag," that port is tagged;<br>otherwise it is un-tagged. Clicking on the icon switches between tagged and<br>un-tagged modes.                                                                                                    |
| RJ45 Port State Images:       | The AP may be connected to the same or different Ethernet "uplinks" using the<br>RJ45-type connectors on the back of the AP. The images of RJ45 connectors<br>represent those RJ45 connectors on the AP. Each image includes the label of<br>the RJ45 port which it represents. Clicking an icon switches between "tagged"<br>and "un-tagged" modes. When the icon contains a white "tag," that port is<br>tagged; otherwise it is un-tagged. If desired, wireless traffic can be segmented<br>into different VLAN IDs, which you configure using this page. |
| <b>VLAN Port State Icons:</b> | A "Member VLAN port" allows the network's traffic to flow through its<br>associated RJ45 connector. If that port is configured for VLAN tagging, then the<br>"tagged member VLAN port" icon will be displayed. A "nonmember VLAN port"<br>does not allow network traffic to flow through the RJ45 connector.<br>Clicking an icon toggles that VLAN port between "member" and "non-member"<br>status. The port may automatically be marked as "tagged" where appropriate.                                                                                     |
| Show me an example:           | Clicking the button labeled <b>Show me an example</b> opens a few sample<br>configurations, with an explanation of what each shows.                                                                                                    |

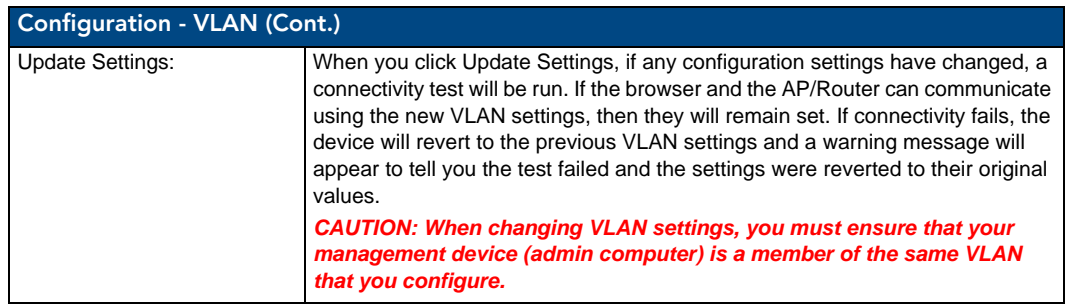

#### Setting Threshold Options

The following options allow you to fine-tune the "Protection Mode" behavior. After activating a Protection Mode, you can open each Wireless tab and customize the threshold settings, which determine what is put in effect and when.

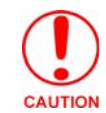

*Do not customize these options unless you are an experienced network administrator or are under the guidance of an IT/support professional.*

To customize Protection Mode (Threshold) settings

- **1.** In the Browser-Based Configuration Pages, go to **Configuration > Radio 2.4G** or **Configuration > Radio 5G**.
- **2.** Click the tab for the *Wireless # (WLAN)* that you want to configure. The *Configuration :: xx :: Advanced :: Wireless [#] page* appears .
- **3.** Look for *Threshold Settings*, and then click **Edit Settings**. The *Configuration :: Wireless :: Advanced :: Wireless [#]* page appears [\(FIG. 21](#page-36-0)).

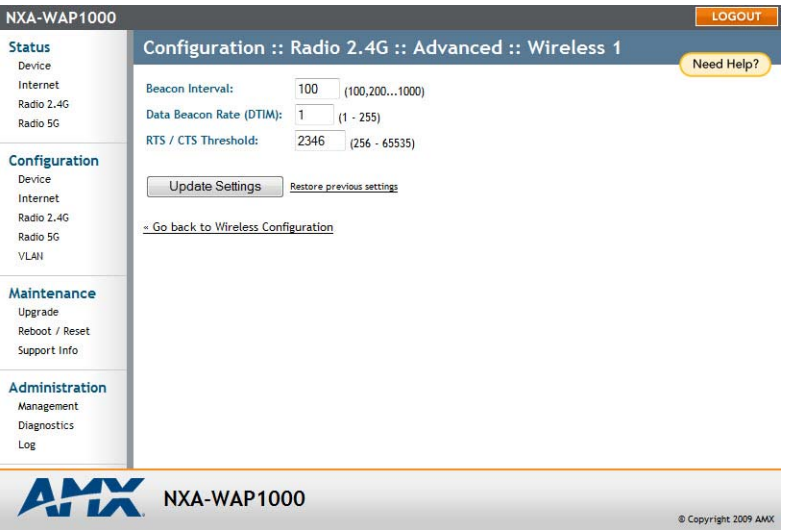

<span id="page-36-0"></span>**FIG. 21** Configuration - Radio 2.4G - Advanced - Wireless page

- **4.** Click **Update Settings** to save and apply the changes. A confirmation message appears at the top of the page.
- **5.** To reopen the previous page, click the *Go back to Wireless Configuration* link.

#### Configuring WLAN Settings

This section describes how to configure WLAN-specific settings, such as wireless availability, SSID, encryption, and authentication.

To configure WLAN settings:

- **1.** Go to **Configuration > 2.4G** or **Configuration > 5G**. The *Configuration :: xx :: Common* page appears.
- **2.** Click one of the eight Wireless (#) tabs. The *Configuration :: 2.4G :: Wireless (#)* page appears (FIG. 17). You can configure up to 8 SSIDs per radio (16 on dual radio APs).
- **3.** Review the WLAN options, and then make changes as required.
- **4.** When you are finished, click **Update Settings** to save and apply the changes. A confirmation message appears at the top of this page.
- **5.** Click *Go back to Wireless Configuration* to reopen the previous page.

#### Using WEP

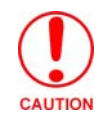

*WEP encryption has been proven to be easily circumvented. Using WPA whenever possible is highly recommended. Only use WEP if your client devices do not support WPA.*

To configure WLAN-specific WEP encryption settings:

- **1.** Go to **Configuration > 2.4G** or **Configuration > 5G**. The *Configuration :: xx :: Common* page appears.
- **2.** Click one of the eight *Wireless (#)* tabs. The *Configuration :: xx:: Wireless (#)* page appears (FIG. 17). You can configure up to 8 SSIDs per radio (16 on dual radio APs).
- **3.** Click the *Encryption Method* menu, and then click **WEP**. An additional set of WEP-specific encryption options appears [\(FIG. 22](#page-37-0)).

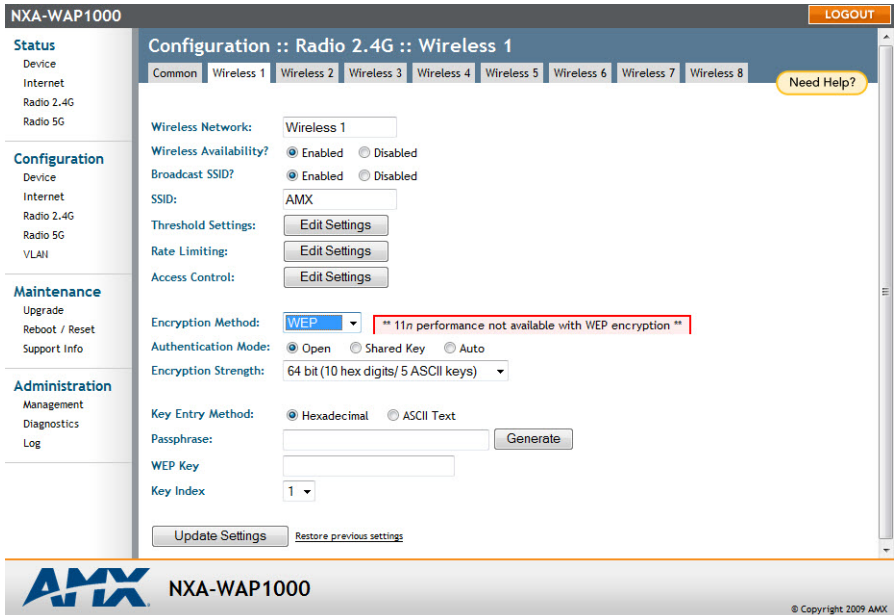

<span id="page-37-0"></span>**FIG. 22** WEP Encryption Options

| <b>WEP Encryption Options</b> |                                                                                                    |
|-------------------------------|----------------------------------------------------------------------------------------------------|
| Authentication Mode:          | Open: No security measure is enforced.                                                                                                    |
|                               | Shared Key: The selected Default Shared Key is used.                                                                                                    |
|                               | • Auto: Automatically-selected authentication mode.                                                                                                    |
| Encryption Strength:          | 64 bit: Specify the key with 10 hexadecimal digits or 5 ASCII characters.<br>128 bit: Specify the key with 26 hexadecimal digits or 13 ASCII characters.<br>The 128-bit cryptography is stronger privacy protection for your network and<br>is recommended if you use WEP. |
| Key Entry Method:             | Hexadecimal: The encryption key only accepts hexadecimal characters (0-9,<br>$A-F$ ).<br>• ASCII Text: The encryption key accepts ASCII characters.                                                                                                    |

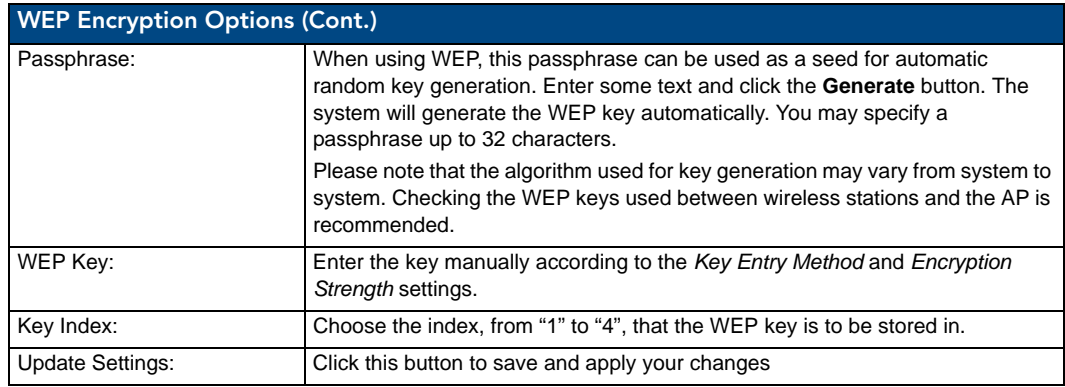

**4.** Review the encryption settings, and then make changes as required.

- **5.** Click **Update Settings** to save and apply the changes. A confirmation message appears at the top of the page.
- **6.** Click *Go back to Wireless Configuration* to reopen the previous page.

#### Using WPA

Use of WPA (Wi-Fi Protected Access) or WPA2 provides enhanced security over WEP, and allows client authentication based on either a pre-shared key (PSK), for home or small office networks, or an external authentication server such as a RADIUS server, for corporate networks.

To configure WPA security settings:

- **1.** Go to **Configuration > Radio > 2.4G** or **Configuration > Radio 5G**.
- **2.** Click the *Wireless #* tab that you want to configure. The *Configuration :: Wireless[#]* page appears (FIG. 17).
- **3.** Select **WPA** from the *Encryption Method* drop-down menu. An additional set of WPA-specific encryption options appears ([FIG. 23\)](#page-39-0).

| Configuration :: Radio 2.4G :: Wireless 1<br><b>Status</b><br>Device<br>Common Wireless 1 Wireless 2 Wireless 3 Wireless 4 Wireless 5 Wireless 6 Wireless 7<br>Wireless 8<br>Internet<br>Radio 2.4G<br>Radio 5G<br><b>Wireless Network:</b><br>Wireless <sub>1</sub><br><b>Wireless Availability?</b><br><sup>O</sup> Enabled<br><b>O</b> Disabled<br>Configuration<br><b>Broadcast SSID?</b><br><b>O</b> Disabled<br><b>O</b> Enabled<br>Device<br>Internet<br>SSID:<br><b>AMX</b><br>Radio 2.4G<br><b>Edit Settings</b><br><b>Threshold Settings:</b><br>Radio 5G<br><b>Edit Settings</b><br><b>Rate Limiting:</b><br><b>VLAN</b><br><b>Edit Settings</b><br><b>Access Control:</b><br>Maintenance<br>Upgrade<br><b>Encryption Method:</b><br><b>WPA</b><br>** 11n performance not available with TKIP algorithm **<br>۰<br>Reboot / Reset<br><b>WPA Version:</b><br>O WPA<br>WPA <sub>2</sub><br>∩<br>WPA-Auto<br>Support Info<br><b>WPA Authentication:</b><br>$\odot$<br><b>PSK</b><br>⊚<br>802.1x<br>∩<br>Auto<br>Administration<br><b>WPA Algorithm:</b><br>$\circledcirc$<br>Auto<br>$\odot$<br><b>TKIP</b><br>AES<br>Management | <b>NXA-WAP1000</b> | LOGOUT     |
|----------------------------------------------------------------------------------------------------|--------------------|------------|
|                                                                                                    |                    | Need Help? |
|                                                                                                    |                    |            |
|                                                                                                    |                    |            |
| Passphrase:<br><b>Diagnostics</b><br>Log<br><b>Update Settings</b><br>Restore previous settings                                                                                                    |                    |            |

<span id="page-39-0"></span>**FIG. 23** WPA Encryption options

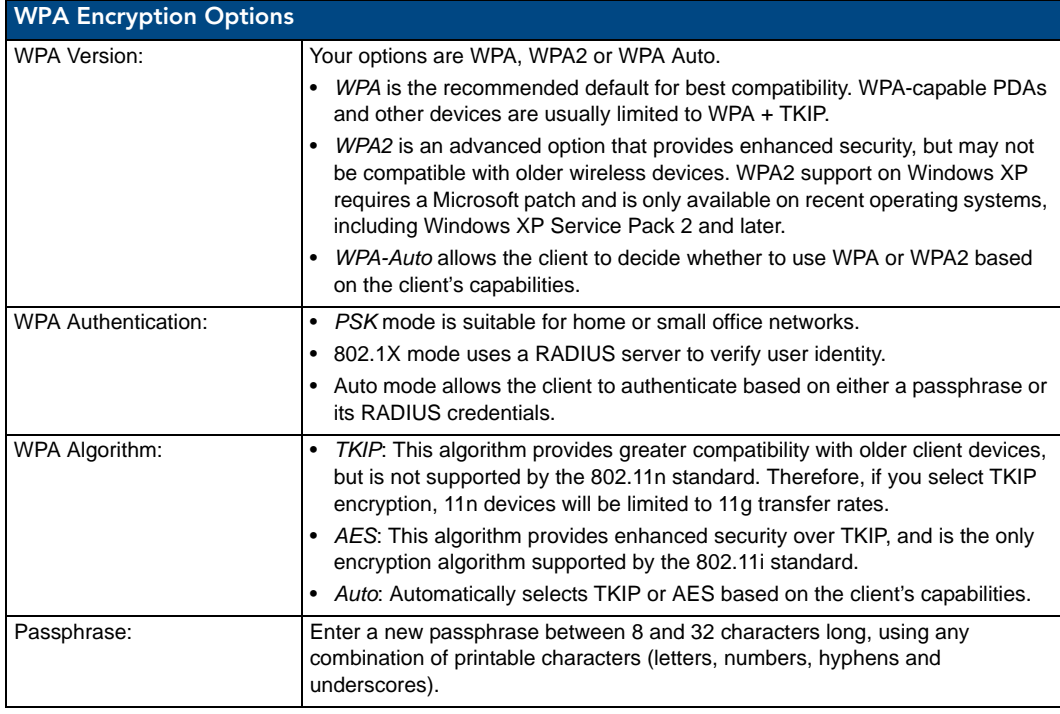

- **4.** Click **Update Settings** to save and apply the changes. A confirmation message appears at the top of the page.
- **5.** Click *Go back to Wireless Configuration* to reopen the previous page.

Copyright 2009 AMX

#### Customizing 802.1X Settings

If you choose "WPA" as the encryption method, you have the option to set up the AP to act as an 802.1X proxy, utilizing external authentication sources such as a RADIUS server. This provides a higher level of security, when compared to the static security process in a WEP configuration.

To configure WLAN-specific 802.1X authentication settings:

- **1.** Go to **Configuration > Radio 2.4G** or **Configuration > Radio 5G**. The *Configuration :: xx :: Common* page appears.
- **2.** Click a *Wireless #* tab to configure. The *Configuration :: xx :: Wireless[#]* page appears (FIG. 17).
- **3.** Select **WPA** from the *Encryption Method* drop-down menu. The basic set of WPA-specific encryption options appear on the page.
- **4.** Select **802.1X** as the WPA Authentication mode. Additional options appear [\(FIG. 24](#page-40-0)).

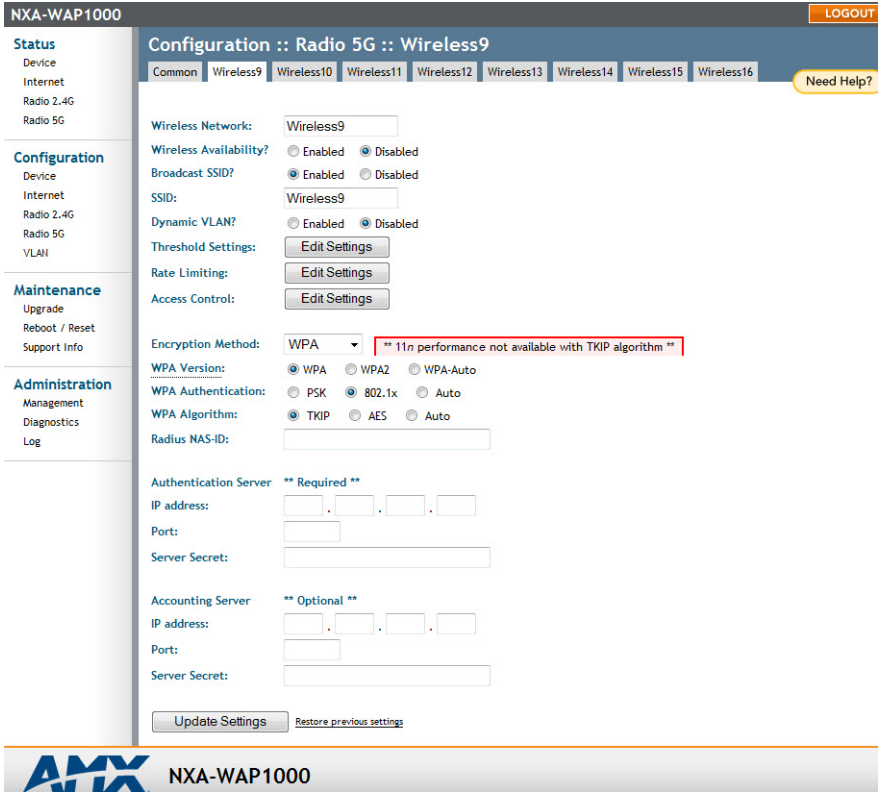

<span id="page-40-0"></span>**FIG. 24** WPA - 802.1X Settings

- **5.** Configure the following settings to customize your 802.1X authentication.
	- RADIUS NAS-ID: Enter the network ID assigned to your RADIUS server.
	- *Authentication Server [-Required-]:* Enter the information needed to establish a connection between the AP and the RADIUS server. The default port for RADIUS authentication is *1812*.
	- *Accounting Server [-Optional-]:* Enter the information needed to establish this connection. The default port for RADIUS accounting is 1813.
- **6.** Click **Update Settings** to save and apply the changes. A confirmation message appears at the top of this page.
- **7.** Click *Go back to Wireless Configuration* to reopen the previous page.

#### Rate Limiting

Rate Limiting allows you to cap the data transfer rates per client for a specific WLAN. To enable per station rate limits:

- **1.** Go to **Configuration > 2.4G** or **Configuration > 5G**.
- **2.** Select the WLAN that you want to configure from the tabs at the top of the page.
- **3.** Click the **Edit Settings** button next to *Rate Limiting*.
- **4.** The *Rate Limiting* page appears ([FIG. 25\)](#page-41-0).

| Device<br>Internet                        |                                                               |                     | <b>Downlink</b>                  |                                           | <b>Uplink</b>   |                      |   |  | Need Help? |
|-------------------------------------------|---------------------------------------------------------------|---------------------|----------------------------------|-------------------------------------------|-----------------|----------------------|---|--|------------|
| Radio 2.4G<br>Radio 5G                    | <b>Per Station Traffic Rate:</b>                              |                     | <b>Disabled</b>                  | ٠                                         | <b>Disabled</b> |                      | ۰ |  |            |
|                                           |                                                               |                     |                                  | Maximum traffic rate on per station basis |                 |                      |   |  |            |
| Configuration<br>Device                   |                                                               |                     |                                  | <b>Downlink / Uplink</b>                  |                 |                      |   |  |            |
| Internet                                  | <b>Class</b>                                                  |                     | Rate (kbps)                      | Ceiling (kbps)                            |                 | <b>Buffer (pkts)</b> |   |  |            |
| Radio 2.4G                                | Voice                                                         | no limit / no limit |                                  | no limit / no limit                       |                 | no limit / no limit  |   |  |            |
| Radio 5G                                  | Video                                                         | no limit / no limit |                                  | no limit / no limit                       |                 | no limit / no limit  |   |  |            |
| <b>VLAN</b>                               | <b>Best-Effort</b>                                            | no limit / no limit |                                  | no limit / no limit                       |                 | no limit / no limit  |   |  |            |
| Maintenance                               | Background no limit / no limit                                |                     |                                  | no limit / no limit                       |                 | no limit / no limit  |   |  |            |
| Upgrade<br>Reboot / Reset<br>Support Info | <b>Update Settings</b><br>« Go back to Wireless Configuration |                     | <b>Restore previous settings</b> |                                           |                 |                      |   |  |            |
| <b>Administration</b>                     |                                                               |                     |                                  |                                           |                 |                      |   |  |            |
| Management                                |                                                               |                     |                                  |                                           |                 |                      |   |  |            |
|                                           |                                                               |                     |                                  |                                           |                 |                      |   |  |            |
|                                           |                                                               |                     |                                  |                                           |                 |                      |   |  |            |
| <b>Diagnostics</b><br>Log                 |                                                               |                     |                                  |                                           |                 |                      |   |  |            |

<span id="page-41-0"></span>**FIG. 25** Rate Limiting

- **5.** Set the maximum Downlink and Uplink rate per station, or leave disabled if you do not want to limit traffic rate per station in that direction.
- **6.** The table below updates to show the maximum transfer rates for each traffic type.
- **7.** Click **Update Settings** to save your changes.

## Controlling Access to the Wireless Network

Access Controls give you control over which stations are allowed to join (associate with) your WLAN networks. There are "tab" entries for each available WLAN.

#### Changing the Access Controls for a WLAN

- **1.** Go to **Configuration > Radio 2.4G** or **Configuration > Radio 5G**.
- **2.** Click the *Wireless #* tab for the device for which you want to configure the access control settings.
- **3.** Click the **Edit Settings** button after *Access Control*. The *Configuration :: Wireless :: Access Control :: Wireless #* page appears ([FIG. 26\)](#page-42-0).

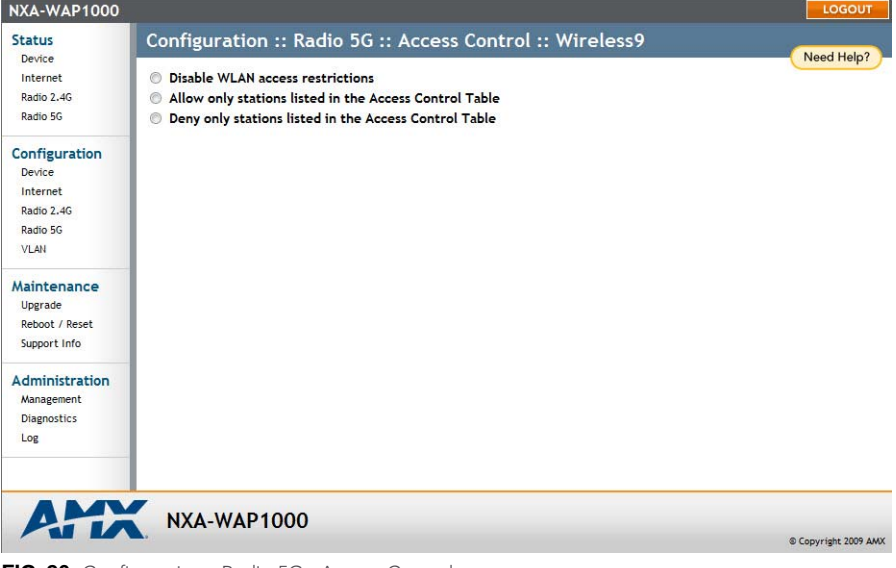

<span id="page-42-0"></span>**FIG. 26** Configuration - Radio 5G - Access Control

**4.** Select the radio button for the desired access control. The *Access Controls Table* appears (FIG. 27).

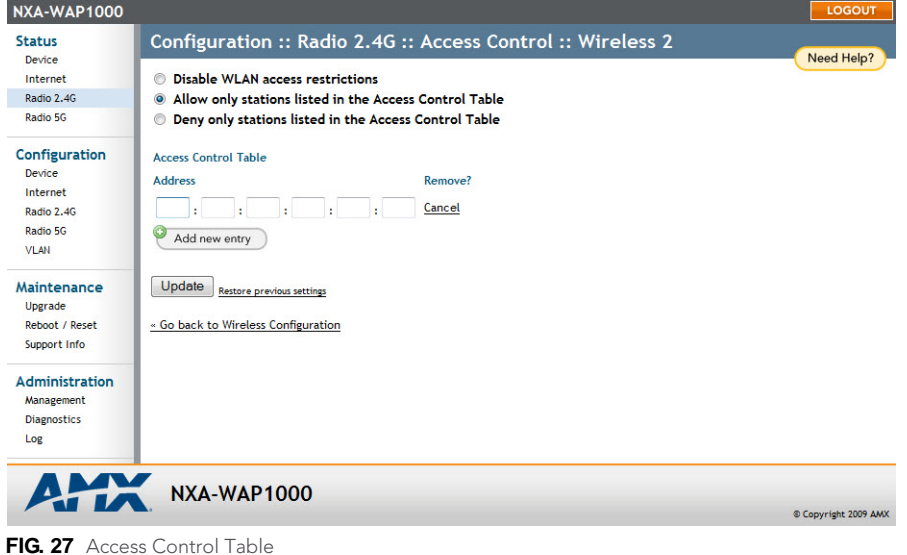

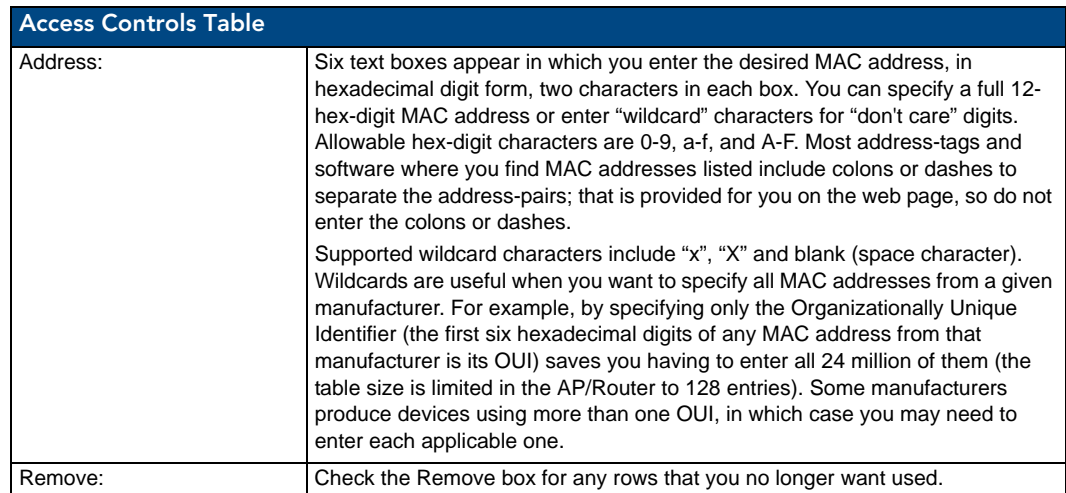

- **5.** Click **Add new entry** to add a MAC address to the table.
- **6.** Type the MAC address in the spaces provided.
- **7.** Click *Update* to save your changes. Assuming all parameters you entered are acceptable, that row will be added to the table.

You have completed adding an entry to the MAC address table. If you have additional MAC addresses you want included, click **Add new entry**, and then repeat these steps until you have entered all the stations you want, to a maximum of 128 rows.

#### Disabling WLAN Access Restrictions

If you select *Disable WLAN* access restrictions, then MAC-address-based restrictions on which stations can join the WLAN are disabled; thus, any station can join. If the WLAN uses encryption, then the station must still supply the correct encryption passphrase. The Access Controls table is hidden if the current mode is Disable WLAN access restrictions.

#### Allowing Only Stations Explicitly Listed in the Access Controls Table

If you select *Allow only stations listed in the Access Controls Table*, then stations entered into the Access Controls Table are allowed but all others are disallowed.

#### Denying Only Stations Explicitly Listed in the Access Controls Table

If you select *Deny only stations listed in the Access Controls Table*, then stations entered into the Access Controls Table are disallowed but all others are allowed.

#### Removing MAC Addresses from the List

Simply check the box under the *Remove* column for the MAC address entry you want to remove from the table, and then click **Update**. The page refreshes and the MAC address that you removed disappears from the list.

## **Maintenance**

The *Maintenance* section controls not only the ability to upgrade firmware and the ability for remote resetting or rebooting of an NXA-WAP1000, but also to send log information to a particular site for analysis.

#### Upgrade

You can use the Browser-Based Configuration Pages to check for software updates/upgrades for the firmware built into the AP. You can then apply these updates to the device in one of two ways: (1) manual updating on an as-needed basis or (2) automating a regularly scheduled update.

Before starting, decide which option you want to take:

- Automate a regularly scheduled update
- Run a one-time manual update right now

By default, the automatic upgrade option is active, and will check the Ruckus Wireless update server every 12 hours.

To get started with upgrading the firmware, go to **Maintenance > Upgrade**. When the *Maintenance > Upgrade* options appear ([FIG. 28\)](#page-44-0), decide which upgrade method to use. Each of the three upgrade options listed on the *Upgrade* page are discussed in the succeeding sections.

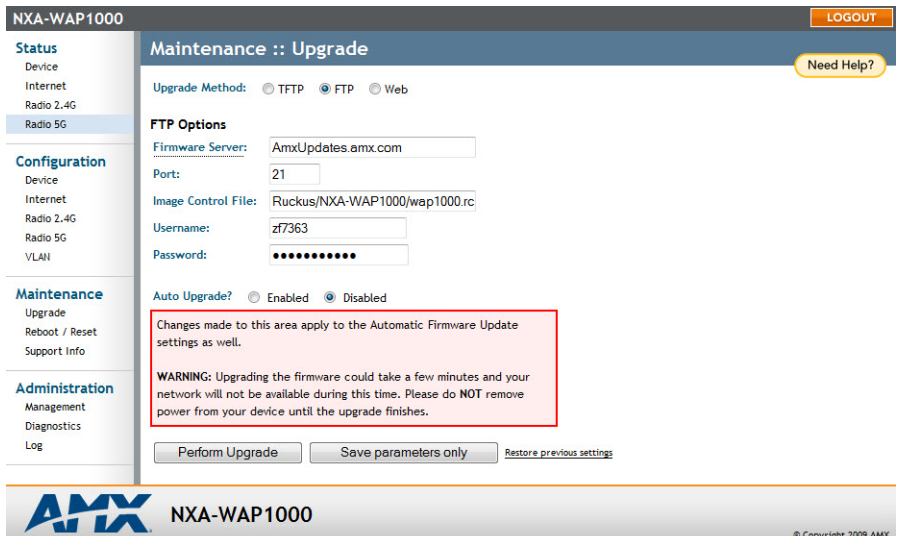

<span id="page-44-0"></span>**FIG. 28** Maintenance - Upgrade page

#### Upgrading Manually via the Web

To access a particular download Web site:

**1.** In the *Upgrade Method* options, click **Web**. This opens the *Web* options ([FIG. 29\)](#page-45-0).

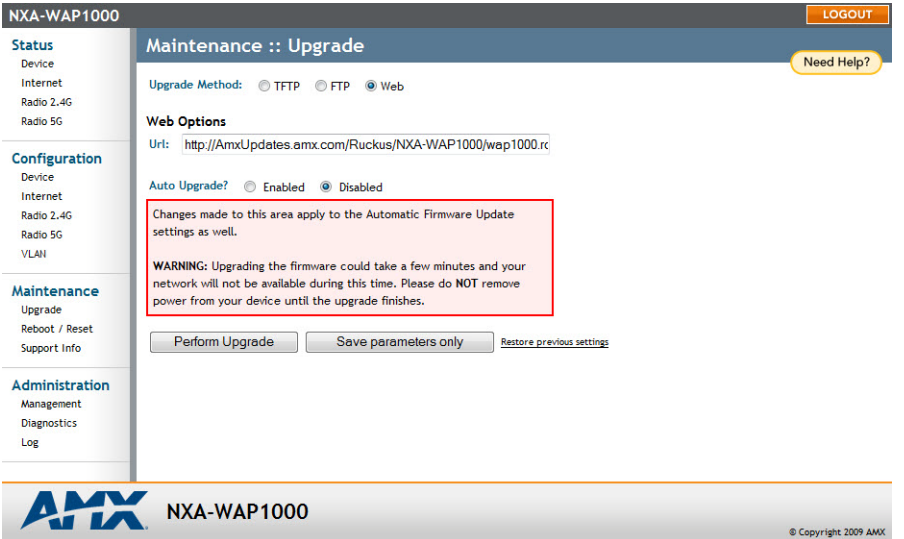

<span id="page-45-0"></span>**FIG. 29** Maintenance - Upgrade - Web page

- **2.** Click the *Web Options URL* field, and then type the URL of the download Web site. Remember to start the URL with "http://".
- **3.** Change the Image Control File filename extension as noted here:
	- Replace any file names ending in .rcks with the .html extension
	- Replace any file names ending in .fI7 with the .html extension

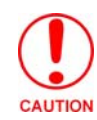

*Do not change the Username or Password entries.*

- **4.** Click **Perform Upgrade**. A status bar appears during the upgrade process.
- **5.** After the upgrade is completed, you must manually reboot the NXA-WAP1000.

#### Upgrading Manually via FTP or TFTP

**1.** In the *Upgrade Method* options, click **FTP** or **TFTP**. This opens either the FTP ([FIG. 30\)](#page-46-0) or TFTP options.

| Device<br>Internet<br>Radio 2.4G<br>Radio 5G              | <b>Upgrade Method:</b>     | <b>OTFTP  OFTP</b> © Web                                                                                                   | Need Help? |
|-----------------------------------------------------------|----------------------------|----------------------------------------------------------------------------------------------------|------------|
|                                                           |                            |                                                                                                    |            |
|                                                           | <b>FTP Options</b>         |                                                                                                    |            |
| Configuration                                             | <b>Firmware Server:</b>    | AmxUpdates.amx.com                                                                                                    |            |
| Device                                                    | Port:                      | 21                                                                                                    |            |
| Internet                                                  | <b>Image Control File:</b> | Ruckus/NXA-WAP1000/wap1000.rc                                                                                              |            |
| Radio 2.4G                                                | Username:                  | zf7363                                                                                                    |            |
| Radio 5G<br><b>VLAN</b>                                   | Password:                  |                                                                                                    |            |
|                                                           |                            |                                                                                                    |            |
| Maintenance                                               | Auto Upgrade?              | C Fnabled <sup>O</sup> Disabled                                                                                            |            |
| Upgrade<br>Reboot / Reset<br>Support Info                 | settings as well.          | Changes made to this area apply to the Automatic Firmware Update                                                           |            |
|                                                           |                            | WARNING: Upgrading the firmware could take a few minutes and your                                                          |            |
| <b>Administration</b><br>Management<br><b>Diagnostics</b> |                            | network will not be available during this time. Please do NOT remove<br>power from your device until the upgrade finishes. |            |
| Log                                                       | Perform Upgrade            | Save parameters only<br>Restore previous settings                                                                          |            |

<span id="page-46-0"></span>**FIG. 30** Maintenance - Upgrade - FTP page

| <b>NXA-WAP1000</b>                                               |                                                                                                    | LOGOUT             |
|------------------------------------------------------------------|----------------------------------------------------------------------------------------------------|--------------------|
| <b>Status</b><br>Device                                          | Maintenance :: Upgrade                                                                                                    | Need Help?         |
| Internet<br>Radio 2.4G                                           | <b>Upgrade Method:</b><br>$\bullet$ TFTP<br>© Web<br>O FTP                                                                                                    |                    |
| Radio 5G                                                         | <b>TFTP Options</b>                                                                                                    |                    |
|                                                                  | Firmware Server:<br>AmxUpdates.amx.com                                                                                                    |                    |
| Configuration<br>Device                                          | 69<br>Port:                                                                                                    |                    |
| Internet                                                         | Image Control File:<br>Ruckus/NXA-WAP1000/wap1000.rc                                                                                                    |                    |
| Radio 2,4G<br>Radio 5G                                           |                                                                                                    |                    |
| VLAN                                                             | Auto Upgrade?<br>C Enabled<br>O Disabled                                                                                                    |                    |
| Maintenance<br>Upgrade<br>Reboot / Reset<br>Support Info         | Changes made to this area apply to the Automatic Firmware Update<br>settings as well.<br>WARNING: Upgrading the firmware could take a few minutes and your<br>network will not be available during this time. Please do NOT remove<br>power from your device until the upgrade finishes. |                    |
| <b>Administration</b><br>Management<br><b>Diagnostics</b><br>Log | Perform Upgrade<br>Save parameters only<br>Restore previous settings                                                                                                    |                    |
| 2.77                                                             | <b>NXA-WAP1000</b>                                                                                                    | Copyright 2009 AMX |

**FIG. 31** Maintenance - Upgrade - TFTP page

**2.** Click the host name field and then type the URL of the server, or click the IP address field and then type the IP address of the server. Remember to start the URL with *ftp://*.

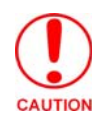

*Do not change any of the Image Control File, Username, or Password entries.*

- **3.** Click **Perform Upgrade**. A status bar appears during the upgrade process.
- **4.** After the upgrade is completed, you must manually reboot the AP.

#### Scheduling an Automatic Upgrade

- **1.** In the *Upgrade Method* options, click the button for your preferred choice.
- **2.** Enter the appropriate information in the *Host name* field or *IP address* field.

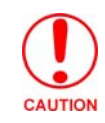

*Do not change any of the Image Control File, Username, or Password entries.*

- **3.** Verify that the *Auto Upgrade: Enabled* option is checked (active).
- **4.** Toggle the *Interval to Check for Software Upgrade* drop-down list to select your preferred interval.
- **5.** You have two options at this point:
	- Click **Perform Upgrade**, which will start the process and the clock. The next upgrade will occur at the selected interval.
	- Click **Save parameters only.** The clock starts right away, and the actual upgrade will occur at the first effective interval.
- **6.** After you click one of these two options, a status bar appears during the upgrade process.
- **7.** When the upgrade is complete, the AP will reboot automatically.

#### Reboot / Reset

You can use the Browser-Based Configuration Pages to prompt the NXA-WAP1000 to reboot, which simply restarts the AP without changing any of the current settings. Please note that rebooting the AP will disrupt network communications in any currently active WLANs.

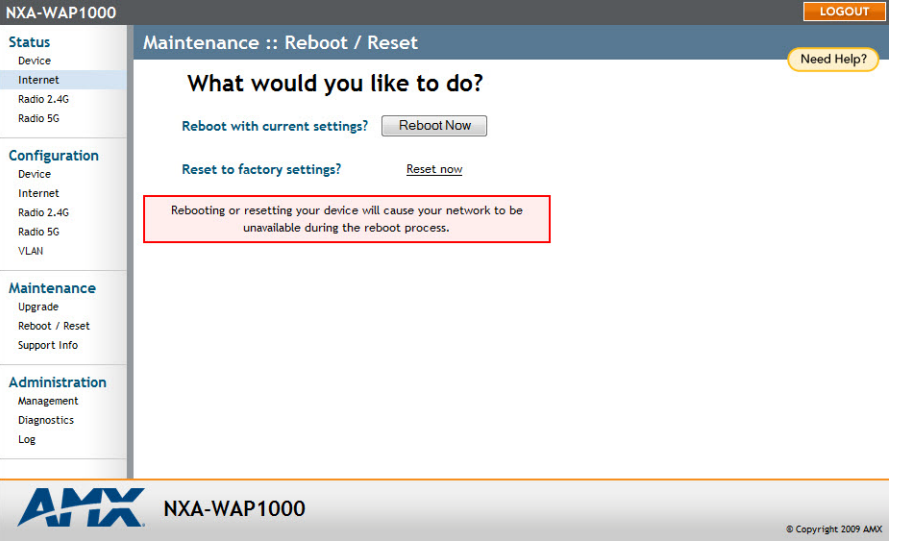

<span id="page-47-0"></span>**FIG. 32** Maintenance - Reboot / Reset

| Reboot / Reset                    |                                                                             |  |  |  |
|-----------------------------------|-----------------------------------------------------------------------------|--|--|--|
| Reboot with current<br>settings?: | Click this button to reboot while saving the currently saved settings.      |  |  |  |
| Reset to factory settings?:       | Click this link to return the NXA-WAP1000 to its original factory settings. |  |  |  |

#### Rebooting the AP

- **1.** Go to **Maintenance > Reboot/Reset**. The *Maintenance :: Reboot/Reset* page appears ([FIG. 32\)](#page-47-0).
- **2.** Click **Reboot Now**. After a brief pause, you will be automatically logged out of the AP.

After approximately one minute, you should be able to log back into the AP, which verifies that the reboot was successful. You can also check the LEDs on the AP to verify the status of the device.

#### Resetting the AP to Factory Defaults

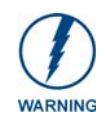

*DO NOT reset the AP to factory defaults unless you are directed to do so by AMX or Ruckus Wireless support staff or by a network administrator. Do this only if you are able to immediately reconnect the restored AP to your computer, in order to reconfigure it for Wi-Fi network use*

You can use the Web User interface to restore an inoperative AP to its factory default settings, which will completely erase the configuration currently active in the device. Note, too, that this will disrupt all wireless network communications through this device.

To reset the AP to factory defaults:

- **1.** Go to **Maintenance > Reboot/Reset**. The *Maintenance :: Reboot/Reset* page appears.
- **2.** Click **Reset Now** (next to **Restore to factory settings?**).
- **3.** After a brief pause, you will be automatically logged out of the AP. You must now disconnect the AP from the switch (and the network) and reconnect it to your computer. At this time, you can restore the network settings, then replace it in your site for full network use.

#### Support Info

The Support Info log consists of the configuration and run-time status of the AP and can be useful for troubleshooting. You have three options for sending a copy of the current log file to Ruckus Wireless Support:

- Save a copy to your local PC, then attach it to an e-mail message and send it to Support
- Set up a connection to an FTP site
- Set up a connection to a TFTP site

| <b>Status</b><br>Device        | Maintenance :: Support Info                                                                                        | Need Help? |
|--------------------------------|----------------------------------------------------------------------------------------------------|------------|
| Internet                       | Transfer Method: @ TFTP @ FTP @ Save to Local Computer                                                             |            |
| Radio 2.4G                     | <b>TFTP Options</b>                                                                                                |            |
| Radio 5G                       | $\overline{0}$ 0<br>$\blacksquare$ . 0<br>Server Address: 0                                                        |            |
| <b>Configuration</b><br>Device | <b>Filename:</b>                                                                                                   |            |
| Internet                       | Current Log Refresh Log                                                                                            |            |
| Radio 2,4G                     | Log file info:                                                                                                    |            |
| Radio 5G                       | 圖<br>### Device Info ###                                                                                           |            |
| <b>VLAN</b>                    | : 0.00<br>CPU                                                                                                    |            |
|                                | Load: 1.24 1.05 1.02 2/41 2153<br>Memory : 21656 KB (free), 13880 KB (cache) 35536 KB (available) 61920 KB (total) |            |
| Maintenance                    | Serial# : 161055003161                                                                                             |            |
| Upgrade                        | Heater Avail: 0<br>Internal: 4bss 0x2726 14 3                                                                      |            |
| Reboot / Reset                 |                                                                                                    |            |
| Support Info                   | ### Device Up Time ###                                                                                             |            |
| Administration                 | 2 hrs 32 mins 26 secs                                                                                              |            |
| Management                     | Current date/time : 2011-02-18 21:15:22 GMT                                                                        |            |
| <b>Diagnostics</b>             | ### Boot Version ###<br>GD11 1.0.1.4 - built 12:25:19, Jul 15 2009                                                 |            |
| Log                            |                                                                                                    |            |
|                                | ### himem ###                                                                                                    |            |
|                                | mem top = $0xa4000000$<br>High Mem (0xA3FFFC00) size=384                                                           |            |
|                                | magic: 0x54545454 0x52434B53                                                                                       |            |
|                                | reset: 0 factory: 0 sw2 reset: 0 sw2 event: 0 post fail: 0<br>reboot_cnt: 0 total boot: 2                          |            |
|                                | reboot reason: user reboot                                                                                         |            |
|                                | 1 index: 1 fis.image: rcks wlan.main<br>type:<br>٠<br>$D_{\text{max}}D_{\text{max}}$                               |            |
|                                | $\overline{4}$<br>III.<br>k.                                                                                       |            |
|                                |                                                                                                    |            |
|                                | <b>Upload Now</b><br>Restore previous settings                                                                     |            |
|                                |                                                                                                    |            |

**FIG. 33** Maintenance - Support Info page

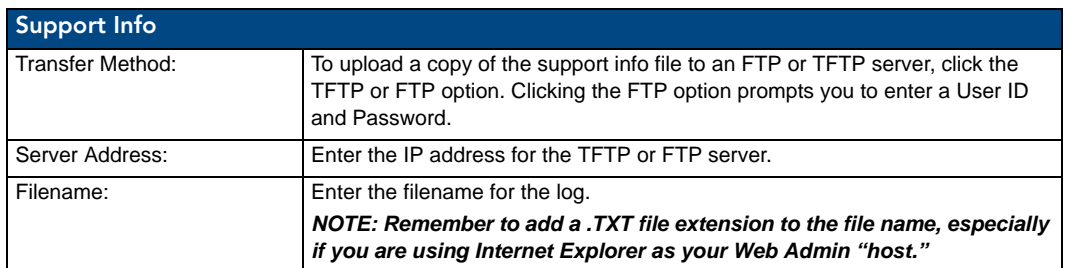

© Copyright 2009

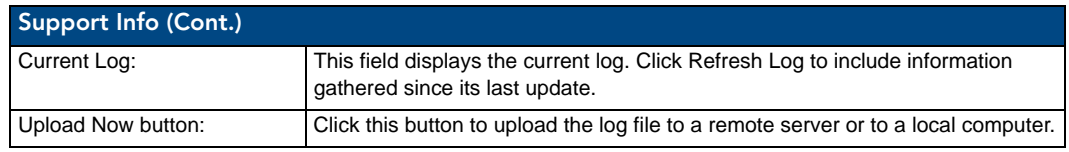

#### Saving a Copy of the Current Log to Your Computer

You can also save a copy of the current log to your own computer, if needed. This should be done if copies of the current log need to be E-mailed to AMX Technical Support.

- **1.** Go to **Maintenance > Support Info**. The *Maintenance :: Support Info* workspace appears.
- **2.** Review the Upload Method options.
- **3.** Click the *Save to local computer* option. Two links appear next to **Download** (supportinfo.txt and tr069info.txt).
- **4.** Click the supportinfo.txt link. A new window (or tab) opens with the content of the log file displayed.
- **5.** Choose *Save As* or *Save Page As* from your browser's File menu.
- **6.** When the "Save as..." dialog box appears, find a convenient location on your local computer to save the file, and change the file extension from *html* to *txt*.
- **7.** Click **Save** to save the file to your computer.

## Administration

The *Administration* section contains tools for assisting with diagnosis of NXA-WAP1000 issues.

#### Management

In addition to managing the AP via a Web browser through HTTPS, several other management access options are available on the AP. These options include management access via HTTP, Telnet, and SSH.

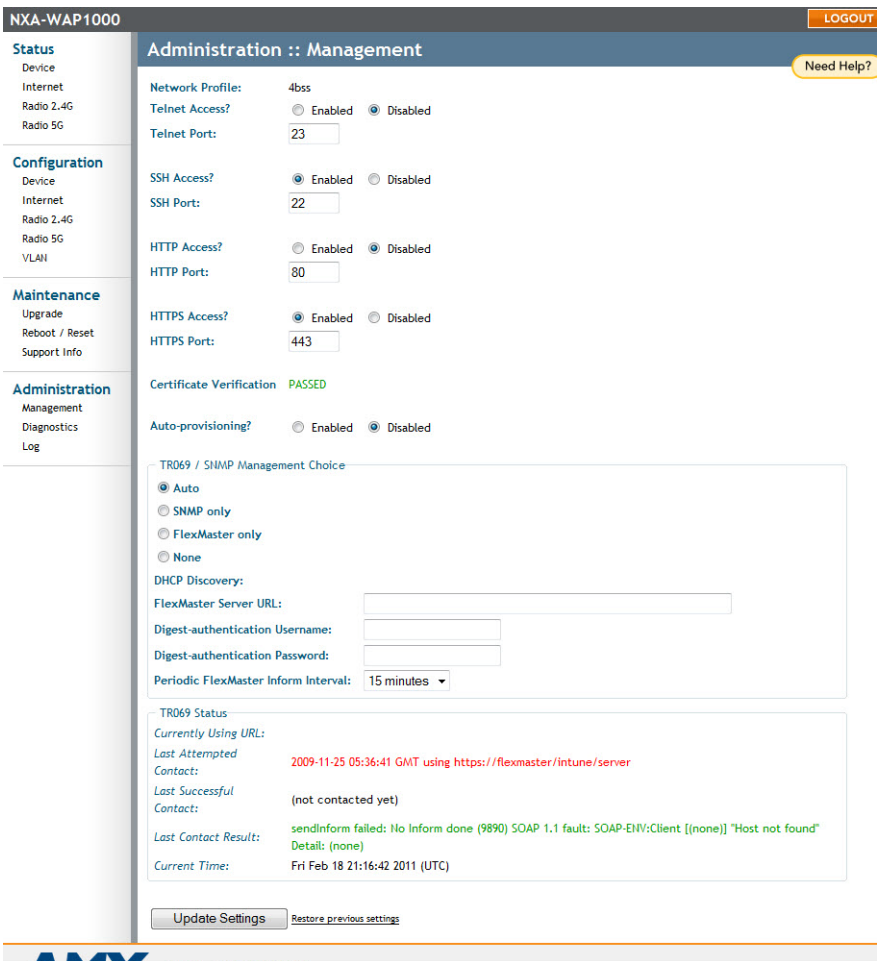

#### NXA-WAP1000

<span id="page-50-0"></span>**FIG. 34** Administration - Management page

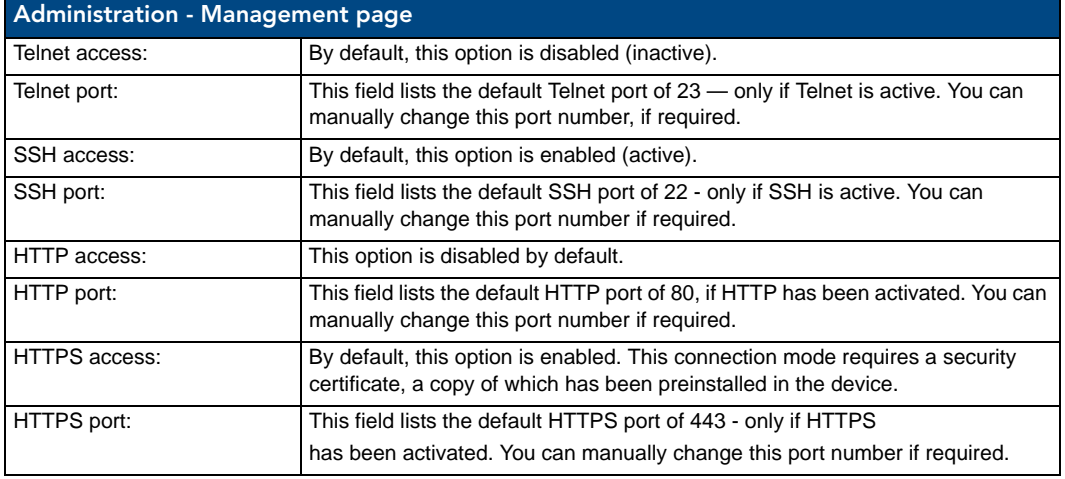

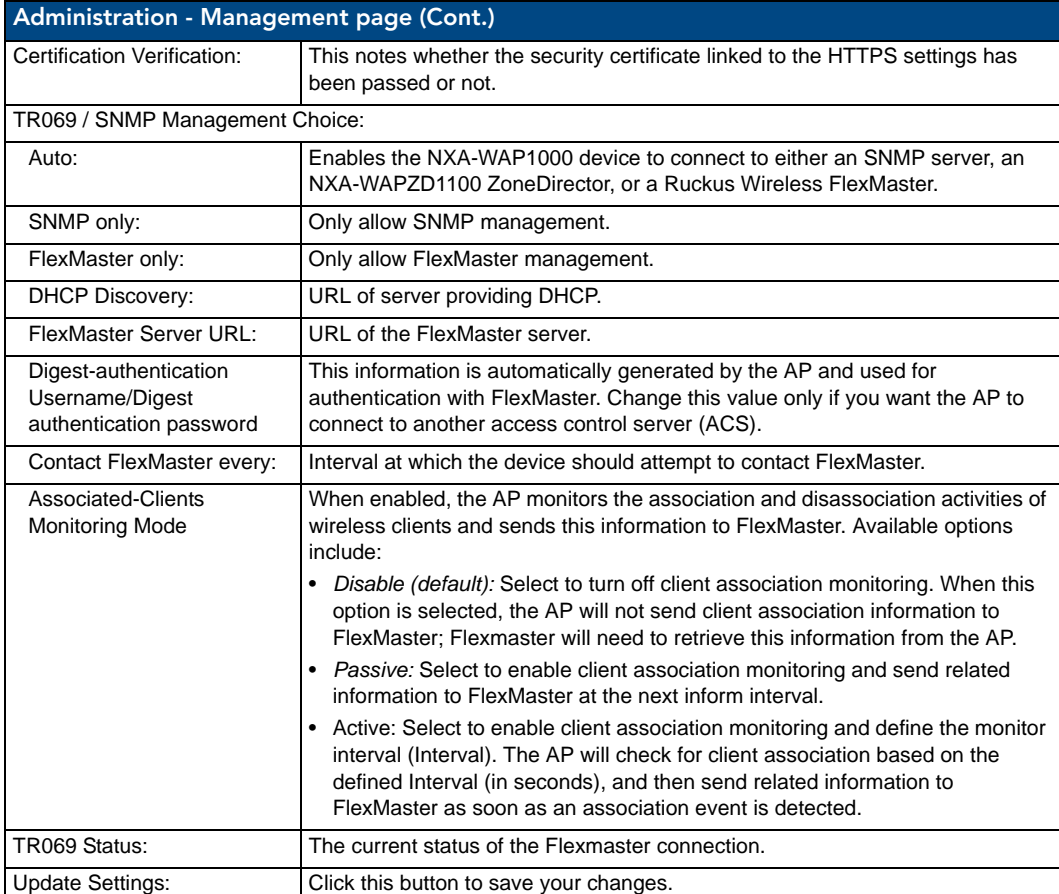

To enable other management access options:

- **1.** Go to **Administration > Management**. The *Management* page appears [\(FIG. 34](#page-50-0)).
- **2.** Review the access options, and then make changes as needed.
- **3.** Click **Update Settings** to save your changes. A confirmation message appears at the top of the page.

#### **Diagnostics**

Two network connection diagnostic tools – PING and traceroute – have been built into the NXA-WAP1000 to help you check network connections from the Browser-Based Configuration Pages [\(FIG. 35](#page-52-0)).

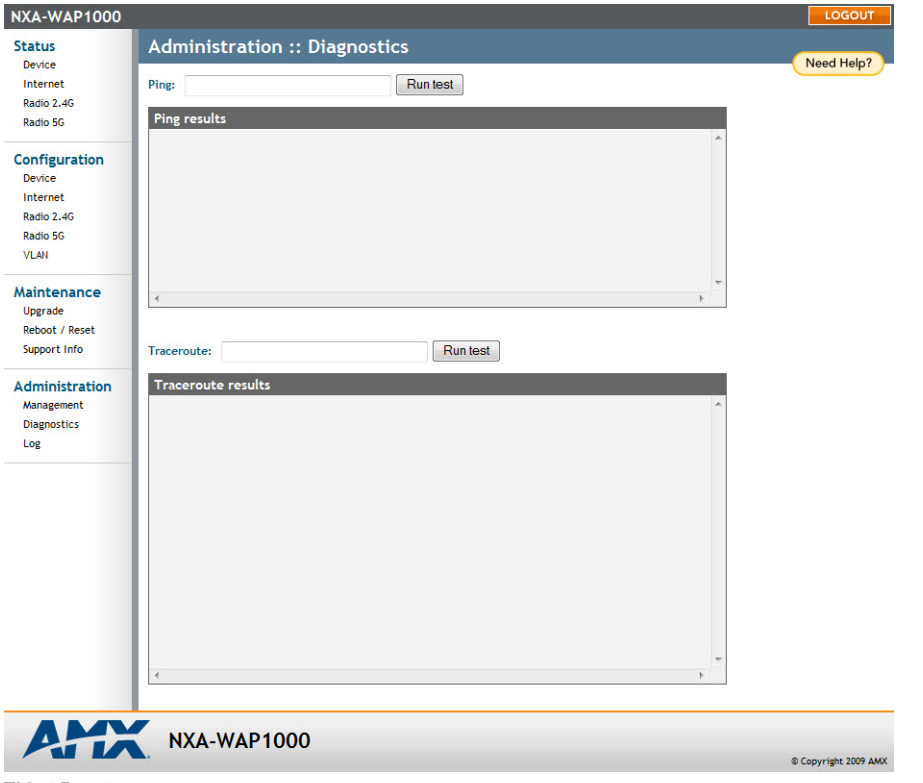

<span id="page-52-0"></span>**FIG. 35** Administration - Diagnostics page

| <b>Diagnostics</b>  |                                                                   |
|---------------------|-------------------------------------------------------------------|
| Ping:               | Type the network address of a site to which you wish to connect.  |
| Ping Results:       | This field displays a text file of the results of the connection. |
| Traceroute:         | Type the network address of a site to which you wish to connect.  |
| Traceroute Results: | This field displays a text file of the results of the connection. |

To run diagnostics for network troubleshooting:

- **1.** Go to **Administration > Diagnostics**. The *Administration :: Diagnostics* page appears. Two options are available:
	- **Ping**
	- $\bullet$  Traceroute
- **2.** Click the text field by the option you want to activate, and type the network address of a site to which you wish to connect.
- **3.** Click **Run Test**. The results appear in the text field below each option.

#### Log

If you have a syslog server on the network, you can configure the NXA-WAP1000 to send the device logs to the server. You will need to enable logging (logging is disabled by default), and then configure the Access Point to send logs to the syslog server via the *Administration :: Log* page [\(FIG. 36](#page-53-0)).

To enable logging:

- **1.** Go to **Administration > Log**. The *Administration :: Log* page appears.
- **2.** Look for *Log Status*, and then click **Enabled**.
- **3.** After enabling logging, configure the appropriate options:
- **4.** Click **Update Settings** to save and apply your changes.

| <b>NXA-WAP1000</b>                                                     |                                                                                                    | LOGOUT             |
|------------------------------------------------------------------------|----------------------------------------------------------------------------------------------------|--------------------|
| <b>Status</b><br>Device                                                | <b>Administration :: Log</b>                                                                                                    | Need Help?         |
| Internet<br>Radio 2.4G<br>Radio 5G                                     | Log Status:<br>C Enabled<br><b>Disabled</b><br>Syslog Server Address: 0<br>$\overline{\phantom{0}}$<br>$\overline{0}$<br>$\overline{0}$<br><b>Syslog Server Port</b><br>514                                                                                                    |                    |
| Configuration<br>Device<br>Internet<br>Radio 2.4G<br>Radio 5G<br>VI AN | <b>Current Log Refresh</b><br>Jan 27 21:21:06 amxAP user.warn kernel:<br>N A<br>$10, 2457$ $\sigma$<br>36<br>$\Omega$<br>$\circ$<br>$\circ$<br>Jan 27 21:21:06 amxAP user.warn kernel: 0<br>目<br>o<br>N<br>0xa0<br>$\Omega$<br>Jan 27 21:21:06 amxAP user.warn kernel:<br>HT40<br>N<br>11 2462n<br>36<br>٥<br>Jan 27 21:21:06 amxAP user.warn kernel:<br>$\mathbf{0}$<br>N<br>11 2462n<br>36<br>HT20<br>$\mathbf{0}$<br>-1<br>N<br>Jan 27 21:21:06 amxAP user.warn kernel:<br>11 2462q<br>36<br>ō<br>$\Omega$<br>$\overline{N}$<br>Jan 27 21:21:06 amxAP user.warn kernel:<br>11 2462b<br>n<br>n<br>n<br>36                 |                    |
| Maintenance<br>Upgrade<br>Reboot / Reset<br>Support Info               | Jan 27 21:21:06 amxAP user.warn kernel: ath dfs allowed: do dfs 0, enable dfs 1<br>Jan 27 21:21:06 amxAP user.warn kernel: v54 antinfo: ANTMODEL GD11 2G (26): 8 bits,<br>Jan 27 21:21:06 amxAP user.warn kernel: -- ath rate attach: Radio0 Tx 1024, Rx 575,<br>Jan 27 21:21:06 amxAP user.warn kernel: wifi0: 11b rates: 1Mbps 2Mbps 5.5Mbps 11Mbp:<br>Jan 27 21:21:06 amxAP user.warn kernel: wifi0: 11g rates: 1Mbps 2Mbps 5.5Mbps 11Mbp:<br>Jan 27 21:21:06 amxAP user.warn kernel: wifi0: 11ng rates: 1Mbps 2Mbps 5.5Mbps 11Mb;<br>Jan 27 21:21:06 amxAP user.warn kernel: wifi0: 11ng MCS: 0,1,2,3,4,5,6,7,8,9,10,11 |                    |
| <b>Administration</b><br>Management<br><b>Diagnostics</b><br>Log       | Jan 27 21:21:06 amxAP user.warn kernel: wifi0: mac 128.2 phy 13.0 radio 12.0<br>Jan 27 21:21:06 amxAP user.warn kernel: wifi0: Use hw queue 0 for WME AC BK traffic<br>Jan 27 21:21:06 amxAP user.warn kernel: wifi0: Use hw queue 1 for WME AC BE traffic<br>Jan 27 21:21:06 amxAP user.warn kernel: wifi0: Use hw queue 2 for WME AC VI traffic<br>Jan 27 21:21:06 amxAP user.warn kernel: wifi0: Use hw queue 3 for WME AC VO traffic<br>Jan 27 21:21:06 amxAP user.warn kernel: wifi0: Use hw queue 8 for CAB traffic<br>Jan 27 21:21:06 amxAP user.warn kernel: wifi0: Use hw queue 9 for beacons                      |                    |
|                                                                        | Jan 27 21:21:06 amxAP user.info kernel: wifi0: Atheros 9280: mem=0x10000000, irq=48<br>Jan 27 21:21:06 amxAP user.warn kernel: PCI: Enabling device 0000:00:01.0 (0000 -> 0<br>Jan 27 21:21:06 amxAP user.debug kernel: PCI: Enabling bus mastering for device 000<br>Jan 27 21:21:06 amxAP user.info kernel: macVersion 0x80, macRev 2 PhyRev d0<br>Jan 27 21:21:06 amxAP user.info kernel: ar5416HwAttach:^I^I^IANI is disabled<br>27.21.21.06 smith uses issue leaved:<br>ath attache undia 1<br>$\leftarrow$<br>m                                                                                                    |                    |
|                                                                        | <b>Update Settings</b><br><b>Restore previous settings</b>                                                                                                    |                    |
|                                                                        | NXA-WAP1000                                                                                                    | Copyright 2009 AMX |

<span id="page-53-0"></span>**FIG. 36** Administration - Log page

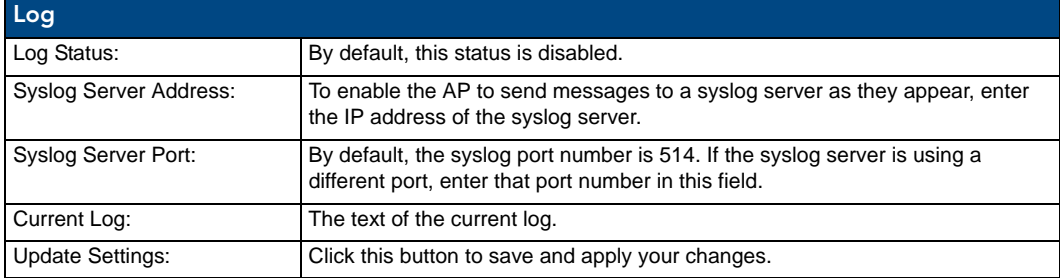

Browser-Based Configuration Pages

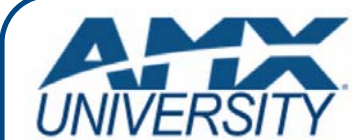

#### **Increase Your Revenue through education + knowledge**

In the ever-changing AV industry, continual education is key to success. AMX University is dedicated to ensuring that you have the opportunity to gather the information and experience you need to deliver strong AMX solutions. Plus, AMX courses also help you earn CEDIA, NSCA, InfoComm, and AMX continuing education units (CEUs).

Visit AMX University online for 24/7/365 access to:

- *Schedules and registration for any AMX University course*
- *Travel and hotel information*
- *Your individual certification requirements and progress*